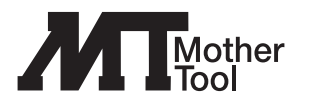

# ワイヤレスセキュリティ カメラモニターセット

# 型式:MT-WCM300

# 取扱説明書

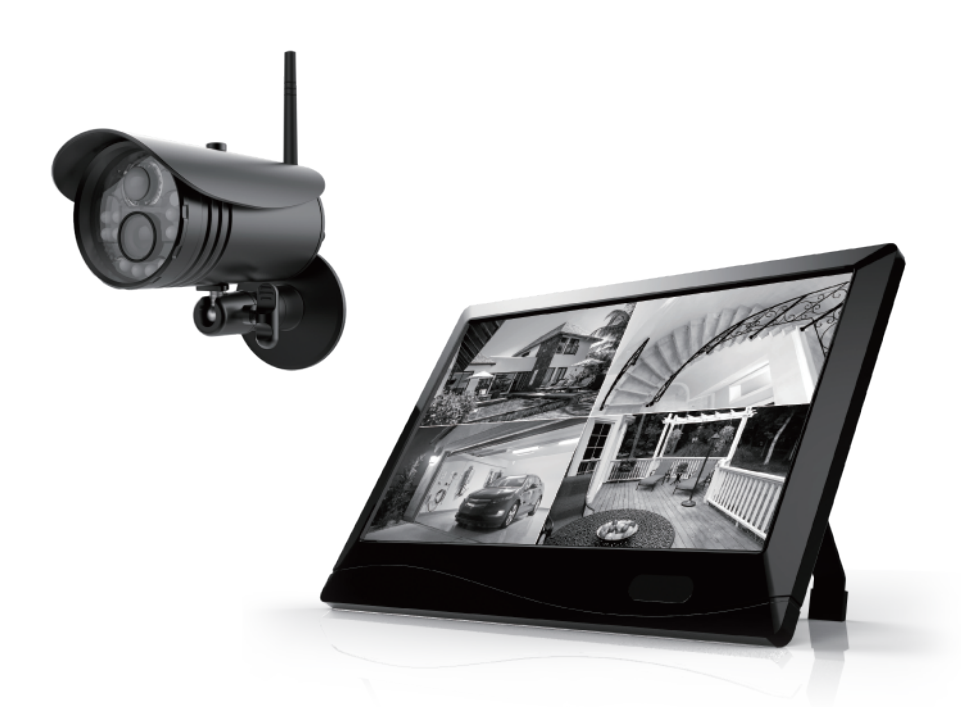

この度は弊社製品をお買い上げいただき誠にありがとうございます。 本製品のご利用開始前にこの取扱説明書を必ずご確認ください。

# 目次

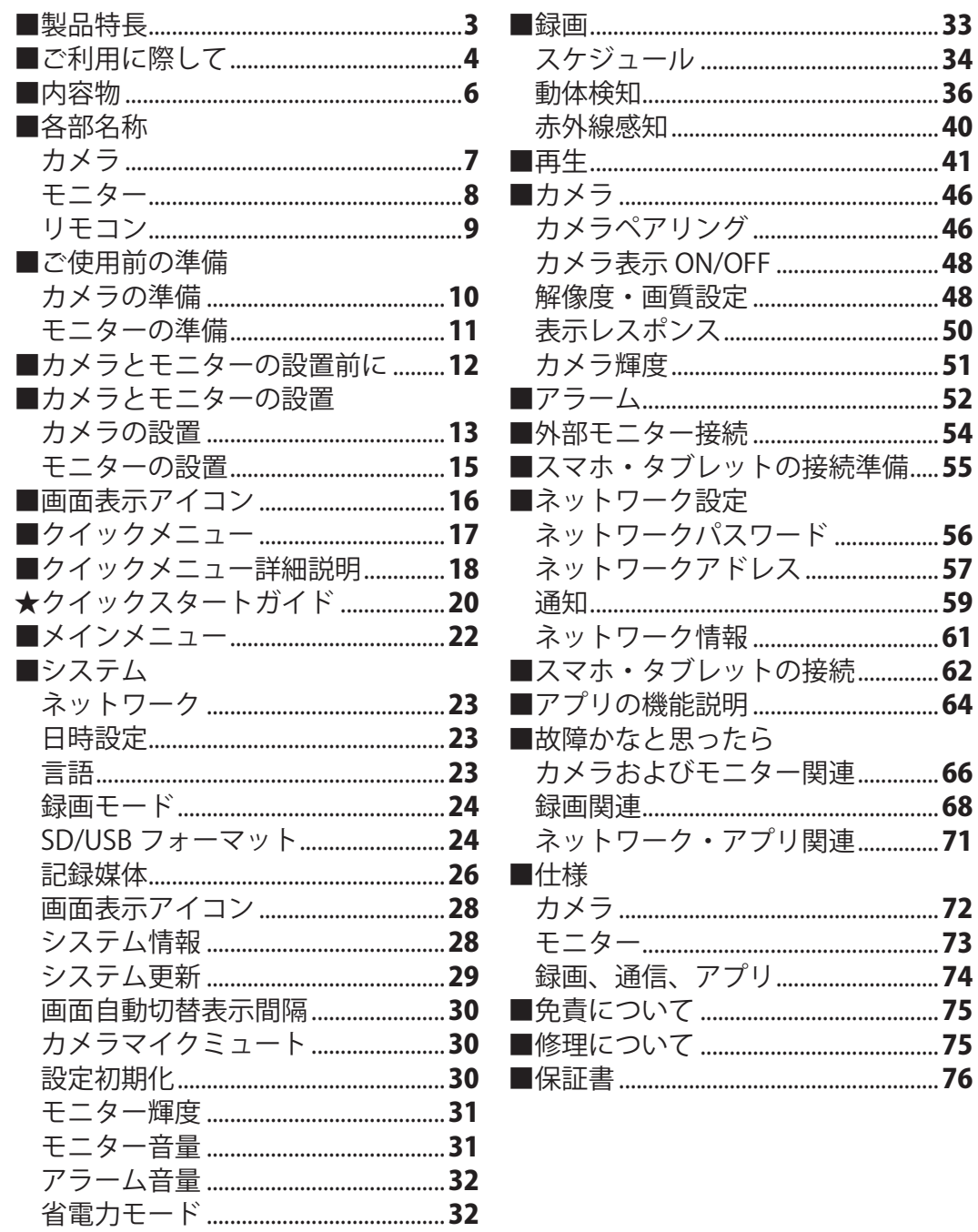

### ■製品特長

#### **○高解像度 1920x1080 カメラ**

 精細な映像をモニターへ送信します。モニターの解像度は 1024x600 ですが、外部モニターに接続 することでより鮮明な映像を確認することができます。

#### **○10.1 インチタッチパネルモニター**

タッチパネル式のモニターにより、直感的な操作を行うことができます。

#### **○通信距離 最大 300m**

カメラとモニターの通信距離は見通しの良い環境で最大 300m です。

※設置環境により通信距離が減衰します。

#### **○カメラとモニター間の配線不要**

 カメラとモニターは 2.4GHz のワイヤレス通信で映像を送受信するため、配線は不要です。カメラ およびモニターは AC アダプターの接続が必要です。

#### **○カメラ最大 4 台接続**

モニターにカメラを最大 4 台まで接続することができます。

※増設用カメラ 型式:MTW-INC300IR オープン価格(別売)

#### **○暗視撮影対応**

 カメラに搭載された赤外線 LED により、暗い場所でも白黒映像で監視および録画を行うことがで きます。暗視撮影可能距離は約 10m です。

※暗視は赤外線の表面反射により機能します。対象物までの距離が 10m を超える場合は映像を確認できないことがあります。

#### **○屋外用耐水型カメラ**

カメラは防水規格 IP66 を満たしており、屋外に設置できます。

#### **○SD カード・外付ハードディスク録画**

 SD カード最大 128GB・外付ハードディスク最大 3TB に映像を録画できます。録画機能は、スケジ ュール録画、動体検知録画、赤外線感知録画、手動録画の 4 種類あります。

※本製品は USB バスパワー駆動のハードディスクに対応しておりません。

 ※手動録画は、録画中にメインメニューおよび再生メニューへ移動すると解除されます。録画を再開する場合は、メインメニ ューおよび再生メニューを閉じ、カメラ映像表示画面に戻った後に、再度録画を開始してください。

※スケジュール・動体検知・赤外線感知のすべての録画機能はメインメニューおよび再生メニューへ移動すると停止します。

メインメニューおよび再生メニューからカメラ映像表示画面に戻ると、自動的に録画が再開します。

#### **○遠隔監視用アプリ**

 専用アプリ [GoCamPro] で iOS/Android スマートフォンおよびタブレットにてライブ映像の確認 や録画データの再生等を行えます。

※同時アクセス数は最大3ユーザーです。

※アプリでは音声は出力されません。

※iOS 9.0 / Android 4.0 以降対応

### ■ご利用に際して

### **使用上のご注意**

- ●本製品の設置や利用、記録された映像の取り扱いに関しては、プライバシー権や肖像権を考慮し、 ご利用になるお客様の自己責任で行ってください。弊社は、上記について発生したいかなる問題 に関する一切の責任を負いかねますのでご了承ください。
- ●AC アダプターは必ず付属のものをご使用ください。また、他の製品には使用しないでください。 ●本製品の入力規格を超えた電圧や電流は絶対に入力しないでください。
- ●異物、油滴、液体を本製品内部に入れないでください。火災や感電、故障の原因となります。
- ●本製品を分解しないでください。分解すると、保証対象外となります。故障の際は、購入先または 弊社へお問い合わせください。また、お客様による本製品の修理は絶対におやめください。
- ●本製品を火器・調理器具の近くで使用しないでください。変形や故障の原因となります。
- ●本製品を直射日光のあたるところ、冷暖房機の正面、冷凍倉庫内で使用しないでください。変形 や誤動作、故障の原因となります。
- ●本製品を温度変化が激しい場所で使用しないでください。結露が発生し、誤動作や故障の原因と なります。寒い場所から急に温かい場所に移動した場合は、しばらく時間をおいてから再度接続 してください。仕様に明記している動作環境範囲外での使用はお控えください。
- ●お手入れの際は、薬品などは使わずに、柔らかくきれいな布で軽く拭いてください。

#### **電波の干渉について**

4

- ●本製品は、特定無線設備の技術基準適合証明等に関する規則の第 2 条第 19 号に規定される「2.4 GHz 帯高度化省電力データ通信システム」に種別されます。空中線電力は 10mw 以下に指定され ており、設計の認証を受けております。
- ●本製品の通信は、FHSS(周波数ホッピングスペクトラム拡散方式)を用いています。カメラは、 周波数帯 2406MHz~2475MHz の間で 3MHz ごと 24 チャンネルを時間毎にずらして、映像信号を モニターへ送信します。周波数を変えながら信号を伝送するため、他の機器からの影響を軽減す ることが可能です。カメラが送信機、モニターが受信機の役割をもっています。
- ●本製品の使用周波数帯では産業・科学・医療 機器の他、工場の製造ラインなどで使用されている 移動体識別用の構内無線局(免許を要する無線局)、特定小電力無線局(免許を要しない無線局)、 アマチュア無線局(免許を要する無線局)、通信設備以外の高周波利用設備が運用されています。
- ●本機を使用する前に、近くで前項の設備が運用されていないことを確認してください。万一、こ れらの設備に対して有害な電波干渉の事例が発生した場合には、設置場所の移動を行いお互いに 干渉が起きないようにしてください。
- ●また、電子レンジ、無線 LAN 機器、無線 AV 機器、その他 2.4GHz 帯の電波を使用する機器の近く で本製品を使用すると、通信が不安定になったり、途切れたりすることがあります。その際は、 本製品の設置場所を変更するか、他機器の電源を切り、動作状況を確認してください。

### **電波の到達距離について**

- ●本製品の電波到達距離 300m は、カメラとモニターの間に遮蔽物や電波妨害がない環境での距離 を示します。設置環境における遮蔽物の有無、天候や木の葉などによって到達距離が減衰します。 電波到達距離 300m はあらゆる環境下での電波の送受信を保証するものではありません。
- ●次のような場合は電波到達距離が極端に短くなる可能性があります。
	- ・鉄筋や鉄骨を使用した建物内外に設置する場合
	- ・カメラとモニターが別の階層や別の建物にある場合
	- ・カメラとモニターの間に以下の障害物がある場合 外壁、金属製の扉や雨戸、トタンなどの金属製の外壁材、金属箔が含まれる断熱材、金属製の 家具など
- ●お使いになる前に設置環境を必ずご確認ください。
- ●電波状況が改善されない場合は、別売の高利得アンテナのご利用により電波を増幅したり、別売 のアンテナ用延長ケーブルのご利用によりカメラとモニターのアンテナ間の距離を近づけたりす ることで、改善する可能性がございます。

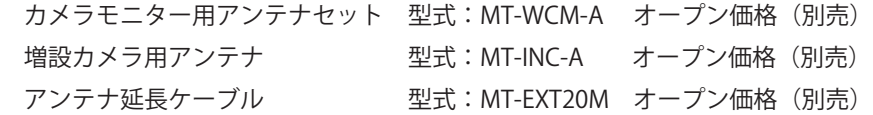

【MT-WCM-A/MT-INC-A】

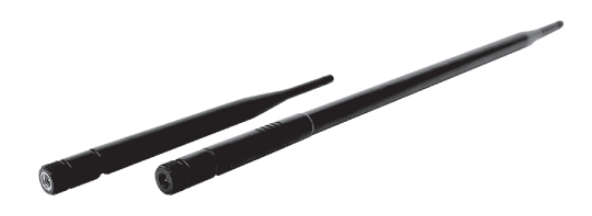

【MT-EXT20M】

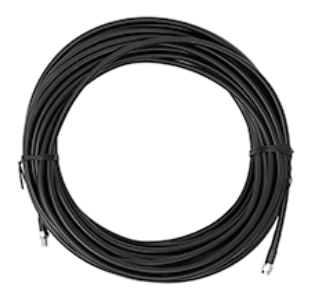

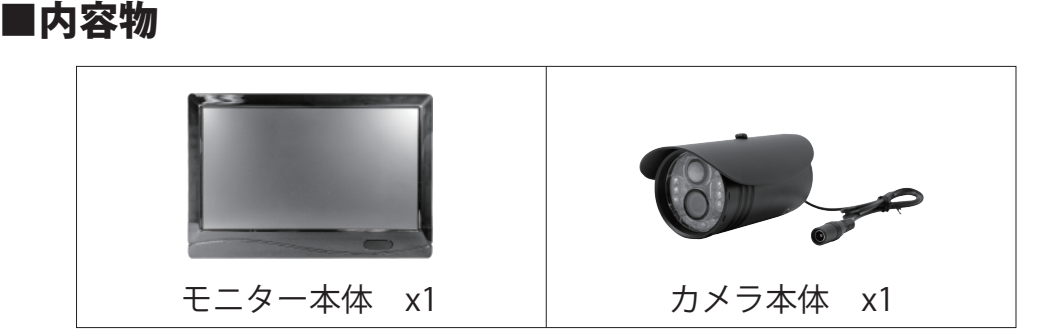

**付属品**

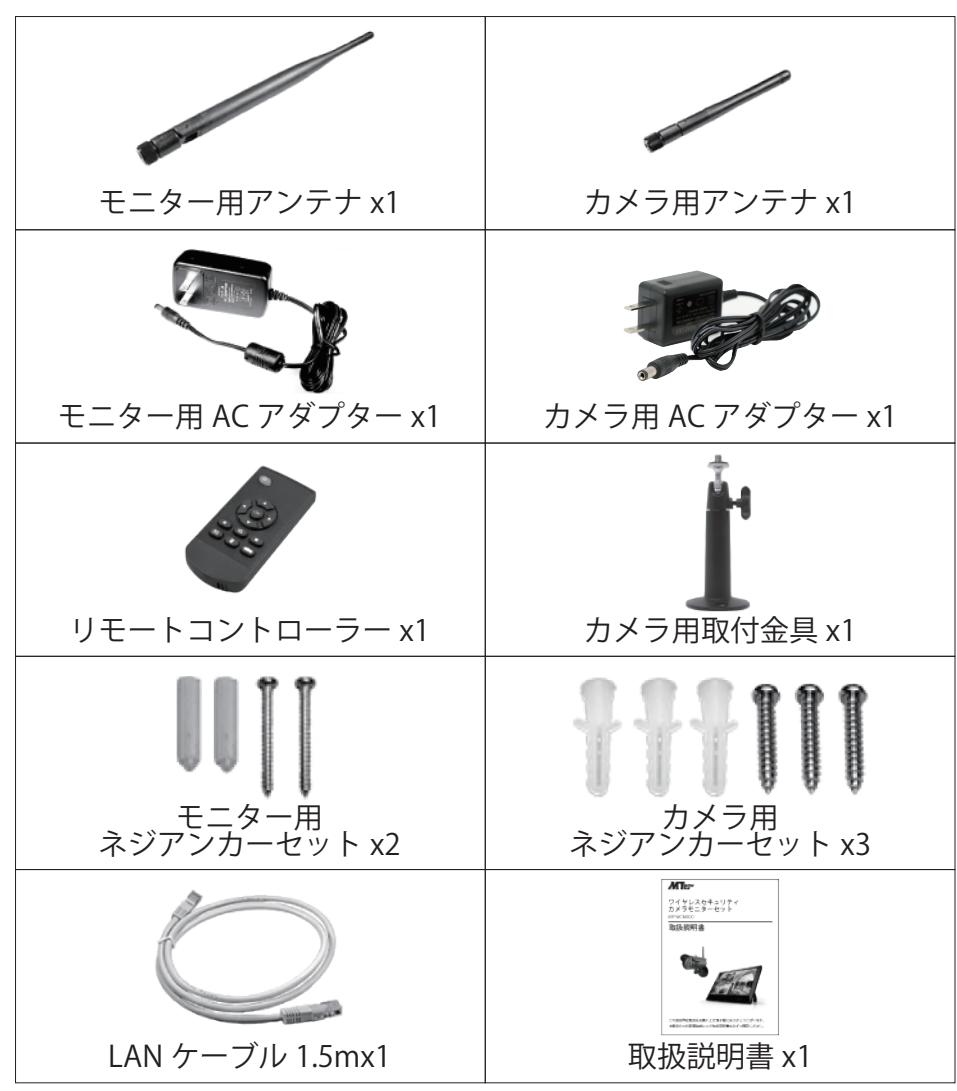

■各部名称 **【カメラ】**

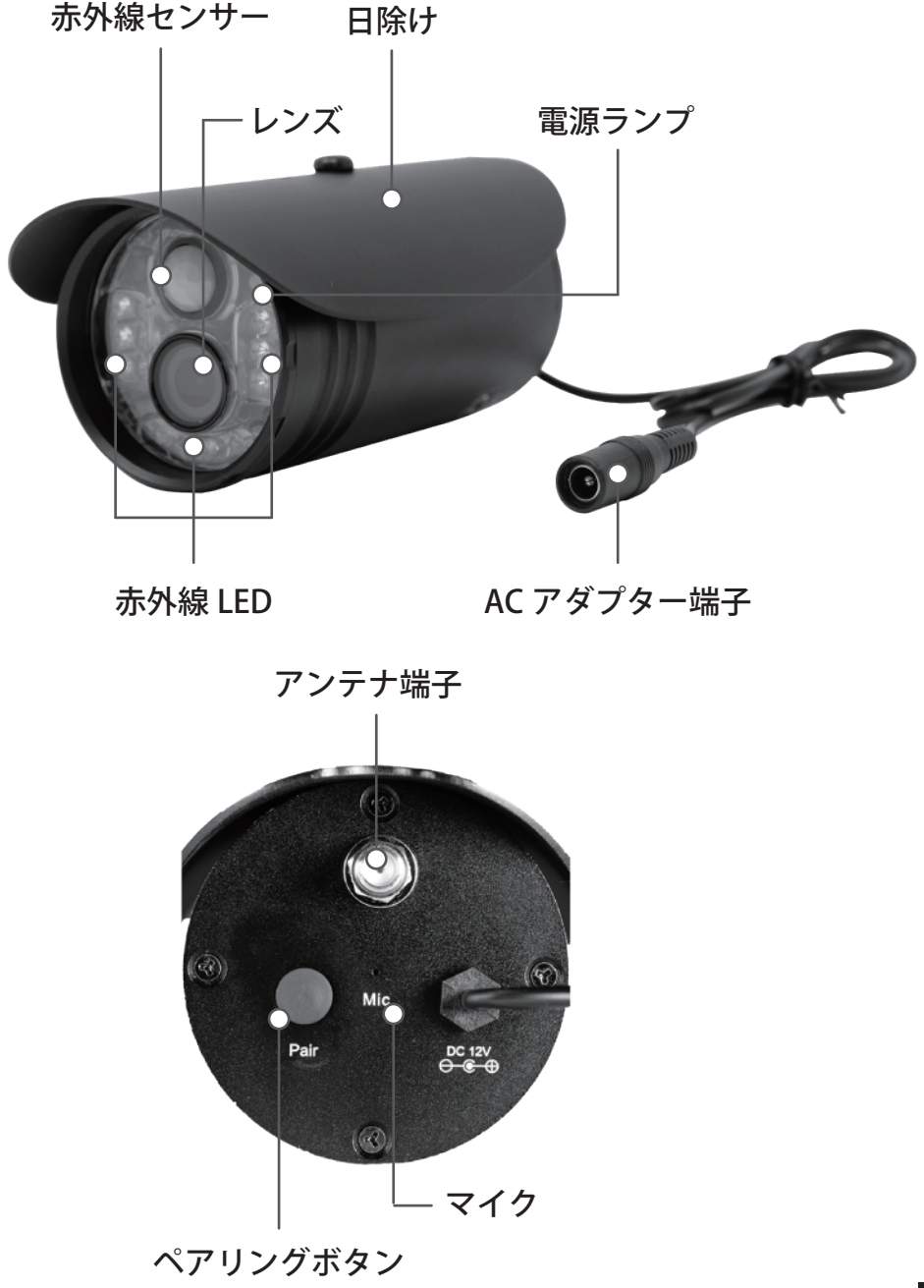

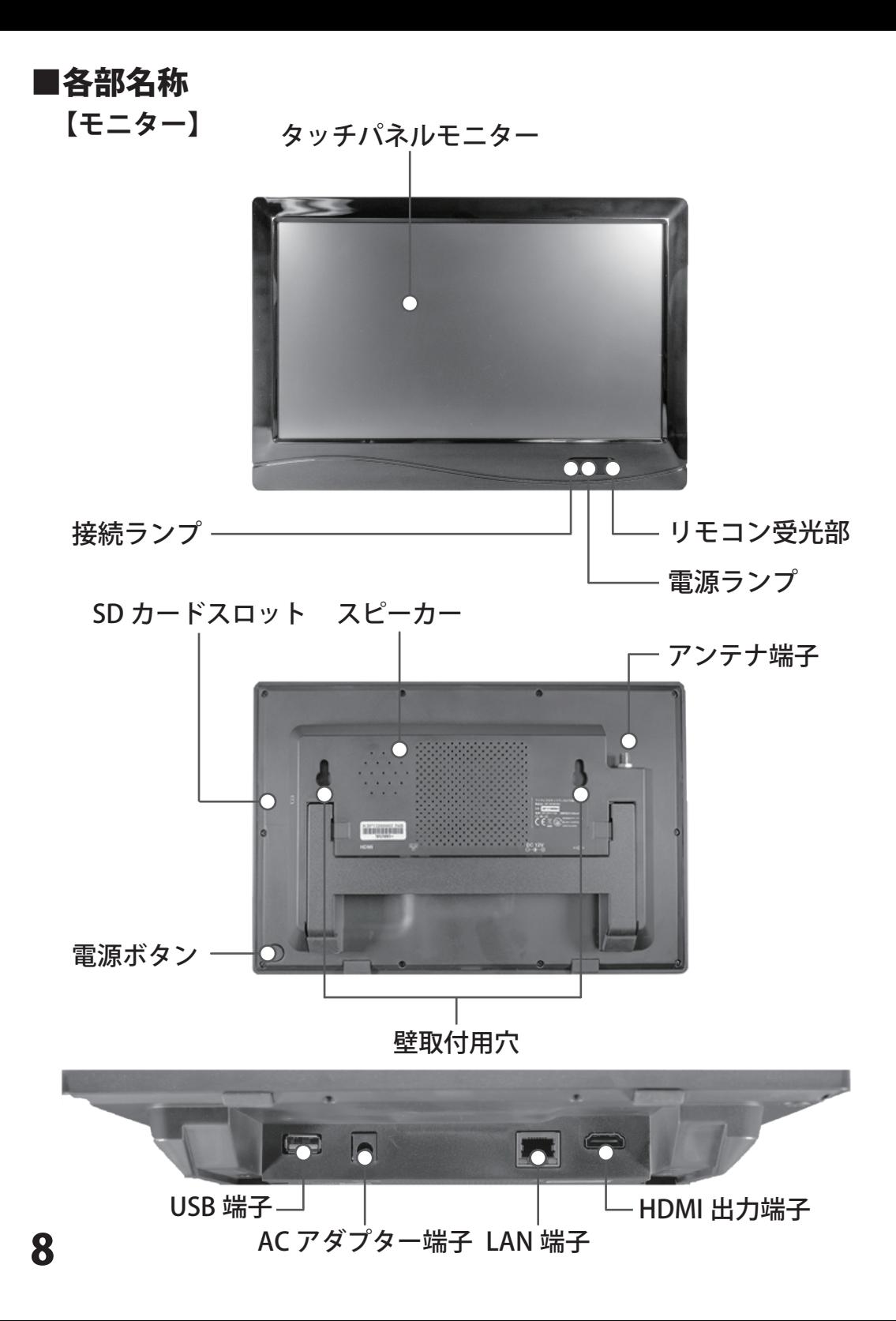

## **【リモコン】**

### 電源ボタン

モニター電源の ON/OFF を行 います。

### OK ボタン

選択の決定を行います。再生 は一時停止 / 再生を行います。

### 手動録画ボタン

映像表示時に、選択している カメラの手動録画を行います。

### 表示切替ボタン

カメラ映像の全画面・分割画 面表示の切替を行います。

### 削除 / モニター切替ボタン

録画データの削除を行います。 外部モニター接続時は、モニ ター解像度の切替を行います。  $\overline{\bullet}$   $\overline{\bullet}$  $D<sub>K</sub>$ E  $\blacksquare$ MENU

### 方向ボタン

設定の項目及び機能の選択を 行います。再生時は▶で早送 り、◀で巻き戻しになります。

### 再生メニュー / 停止ボタン

カメラ映像表示時に再生メニ ューへ移動します。録画デー タの再生を停止します。

### MENU ボタン

メインメニューを表示します。 各種設定時には、1 つ前の画 面に戻ります。

### 電池トレイ

### 自動切替ボタン

カメラ映像の画面自動切替表 示機能の ON/OFF を行います。

※詳しいリモコンの使用方法については各種設定の【リモコン】部分をご確認ください。

### **●電池の交換方法**

①リモコンを裏返します。 ②Ⓐ部分を矢印の方向へ押しながら、 Ⓑ部分を矢印の方向へ引きます。 ③電池を取り出します。 ④新しい電池を電池トレイに入れます。 ※+面を上にして入れてください。 ⑤電池トレイをカチッと音が鳴るまで押し込みます。

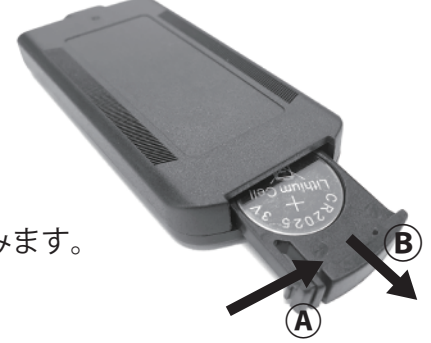

### ■ご使用前の準備

#### **カメラの準備**

①アンテナ

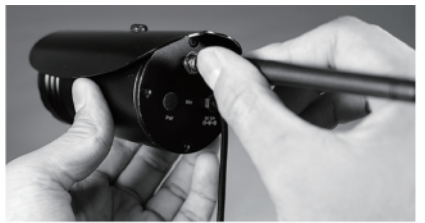

付属のカメラ用アンテナをカメラに取り付けま す。カメラ背面のアンテナ端子のネジ切りに合 わせ、アンテナの根元を持って、右に回して取 り付けます。

※アンテナの芯に損傷がないように気を付けて接続してください。 ※ネジのゆるみがないようにしっかり取り付けてください。

※アンテナに雨や雪等が直接かかる環境下では、接続部分を止水・防水テープ等で防水処理を行っ てください。また、アンテナに雨や雪、砂やほこりが直接かかる場合は、カメラ映像の送信が不 安定になったり、途切れたりすることがあります。

②AC アダプター

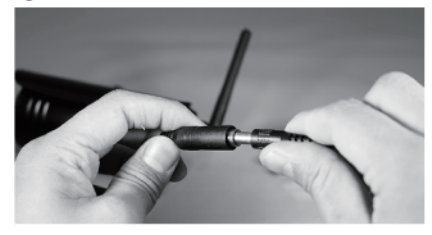

付属のカメラ用 AC アダプターをカメラから出 ている AC アダプター端子に取り付けます。コ ンセントプラグはコンセントに接続します。

※必ず付属のカメラ用 AC アダプターをご使用ください。

※カメラとカメラ用 AC アダプターの接続部分は防水等級 IPx5 相当で、完全防水ではありません。 屋外で使用する場合は、止水・防水テープ等で防水処理を行ってください。

③通電確認

AC アダプターからカメラに電源が給電されると、カメラの電源ランプが赤色に 点灯します。

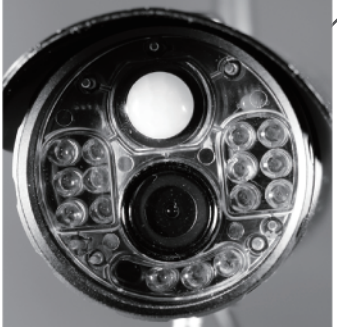

**モニターの準備**

①アンテナ

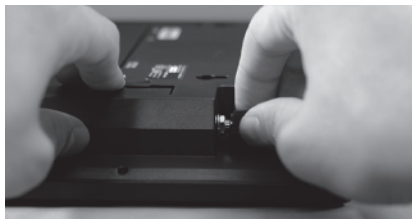

付属のモニター用アンテナをモニターに取り付 けます。モニター背面上部のアンテナ端子のネ ジ切りに合わせ、アンテナの根元を持って、右 に回して取り付けます。

※アンテナの芯に損傷がないように気を付けて接続してください。

※ネジのゆるみがないようにしっかり取り付けてください。

※アンテナに砂や埃が直接かかる場合は、カメラ映像の受信が不安定になったり、途切れたりする ことがあります。

②AC アダプター

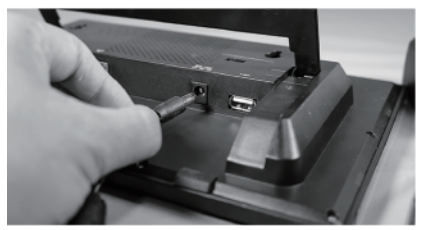

付属のモニター用 AC アダプターをモニター背 面にある AC アダプター端子に取り付けます。 コンセントプラグはコンセントに接続します。

※必ず付属のモニター用 AC アダプターをご使用ください。

※モニターは防水構造ではありません。水に濡れない場所でご使用ください。 ※映像を録画する際は、アダプターを接続する前に SD カードもしくは外付ハードディスクをモニ

 ターに接続してください。モニターの動作中に接続すると認識しない場合があります。 ※SD カードおよび外付ハードディスクは FAT32 形式にのみ対応しております。

③通電確認

AC アダプターからモニターに電源が給電されると、モニターの接続ランプが青 色に点灯します。

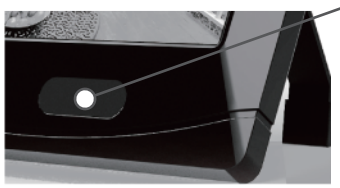

※モニターの電源を OFF にすると、すべての機能が停止します。モニターの表示のみを OFF にした い場合は、『無操作時モニター OFF』(32 ページ)を有効にしてください。

### ■カメラとモニターの設置前に

**カメラとモニターを設置する前に動作確認を行ってください。**

①カメラとモニターの準備

10 ページおよび 11 ページに沿って、カメラとモニターの準備をします。

②カメラとモニターの動作確認 モニター背面の電源ボタンを長押しして、 モニターの電源を入れます。電源が入る と" モニターを起動しています" という 画面が表示されます。

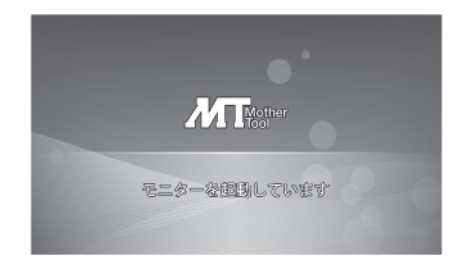

カメラが接続されるとモニターの接続ランプが青色に点灯します。このとき、カ メラの電源ランプが緑色に点灯します。初回起動時は、接続までに時間がかかり ます。

本セット製品は予めカメラとモニターのペアリングが済んでいます。カメラの 映像がモニターに表示されることを確認します。 ※映像が表示されない場合は、ペアリングを行ってください。(47 ページ)

③カメラとモニターの仮設置

カメラとモニターの動作を確認した後、設置する場所に移動させ、再度映像を 確認します。

このとき、カメラの電源ランプが赤色に点灯している場合、電波の届かない所 にカメラが設置されていることを示します。

設置場所を移動させ、アンテナの向きを調整し、電波が良好に受信できるかを ご確認ください。

※設置場所は、4~5 ページをよくお読みの上、決めてください。

### ■カメラとモニターの設置

### **カメラの設置**

①取付金具の接続

カメラと取付金具を接続します。

### **【取付金具可動部】**

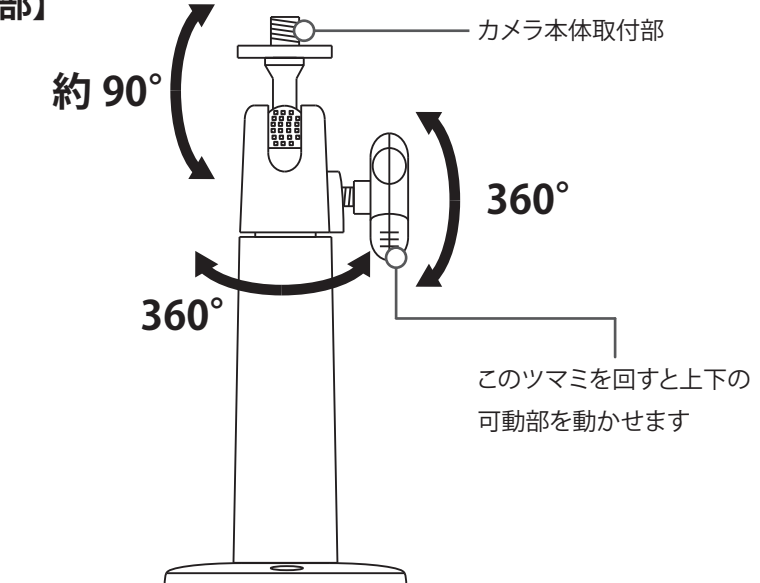

# **【カメラネジ切り位置】**

取付金具はカメラ本体下部と上部にあります。 設置環境に合わせて取付位置を変えてください

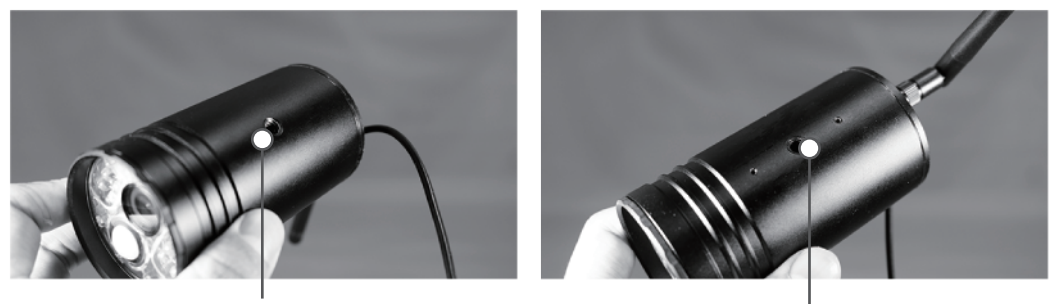

13 カメラを吊るして設置する場合は、ドライバーで日除け(7ページ参照)を外し、 上部に取付金具を接続します。

本体下部取付位置 本体上部取付位置

### ■カメラとモニターの設置

### **カメラの設置**

②カメラの設置

カメラ用取付金具の設置面はΦ50mm です。取り付ける場所を決めたら、付属の ネジを使用し固定します。コンクリートに設置する際は、Φ4mm の穴を開けてか ら付属のアンカーを打ち込んでください。

※カメラとコンセント間の距離が長い場合、電源延長ケーブルをご利用ください。

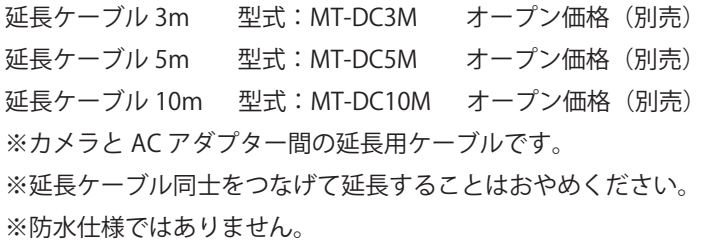

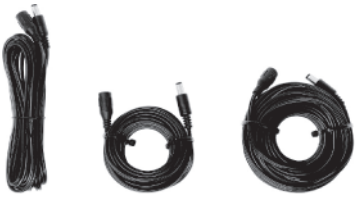

## **【取付金具設置面寸法】**

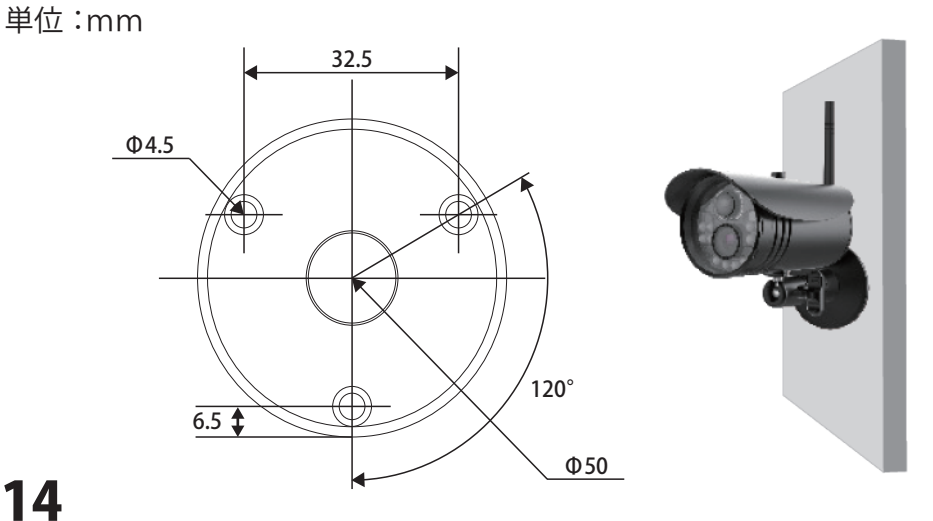

### **モニターの設置**

①平面への設置

平面に設置する場合は、背面のスタンドを起こして立てかけてください。

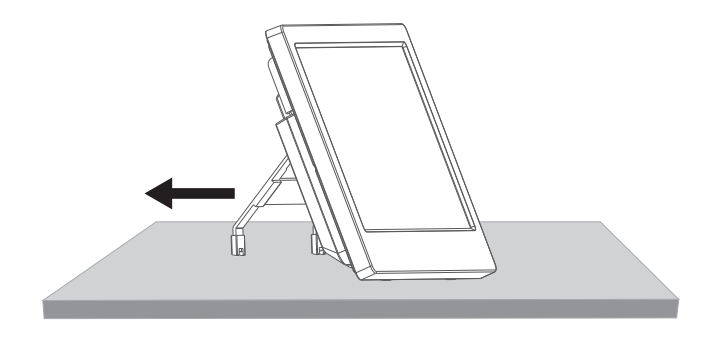

②壁面への設置

取り付ける場所を決めたら、付属のネジを使用して固定します。

コンクリートに設置する際は、Φ8mm の穴を開けてから付属のアンカーを打ち 込んでください。

## **【モニター設置面寸法】**

単位:mm

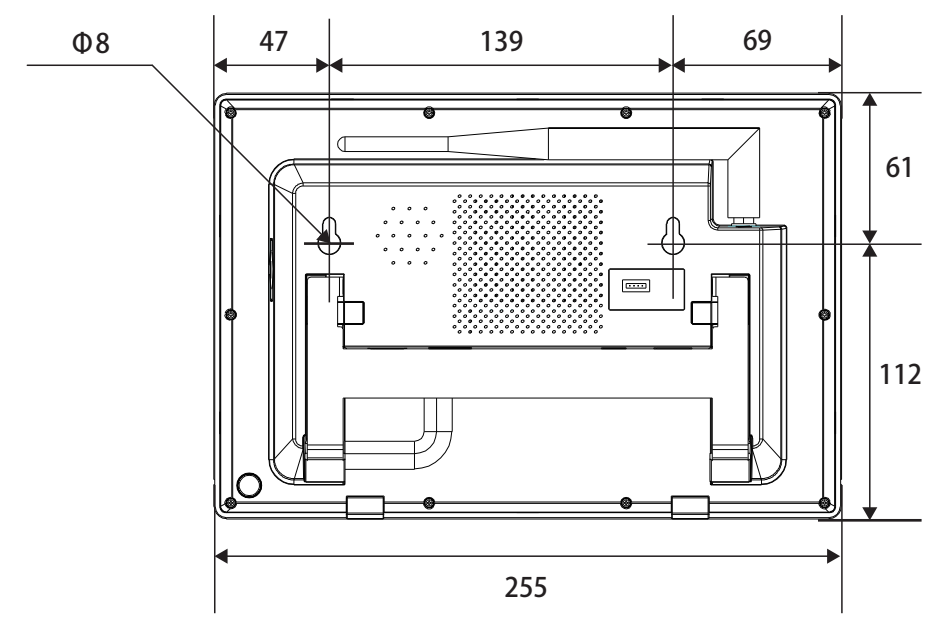

15

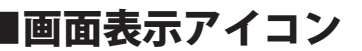

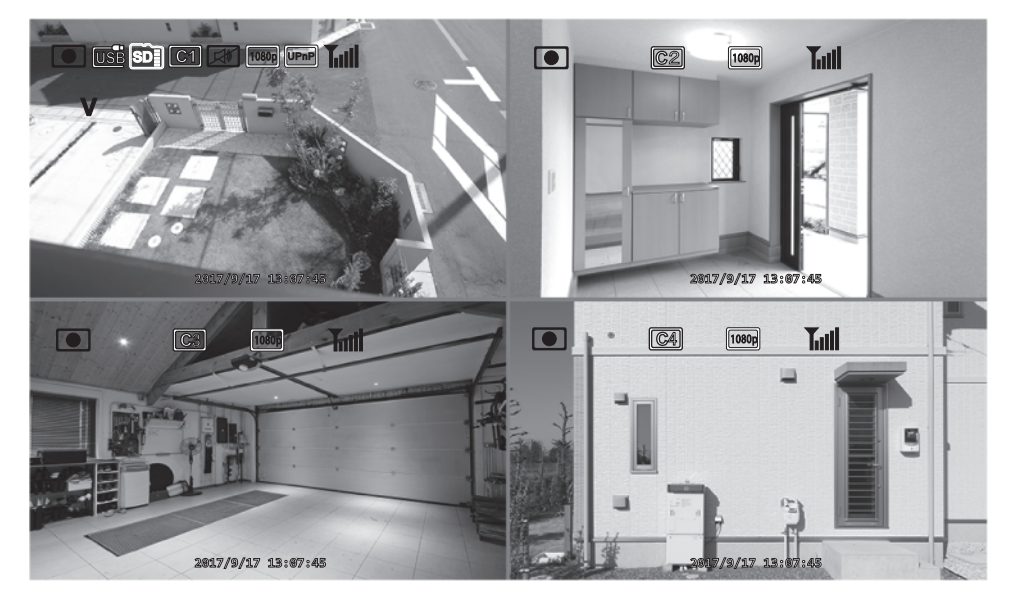

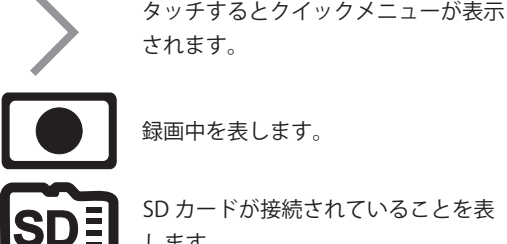

録画中を表します。

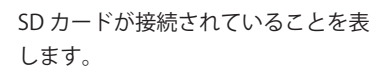

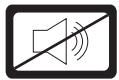

カメラミュートが ON になっているこ とを表します。

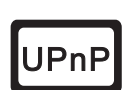

ネットワーク接続中 (UPnP 有効 ) であ ることを表します。

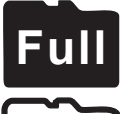

SD カードまたは外付ハードディスクの 空き容量がないことを表します。

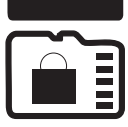

16

SD カードまたは外付ハードディスクが ロックされていることを表します。

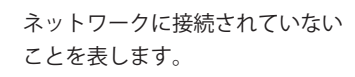

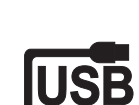

外付ハードディスクが接続されている ことを表します。

選択中のカメラを表します。

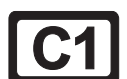

カメラの番号を表します。 ( 上段左から C1,C2 下段左から C3,C4)

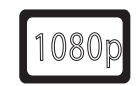

解像度を表します。 ( この他に 720p/480p があります )

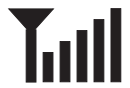

電波の受信レベルを表します。 3 本以上の環境を推奨します。

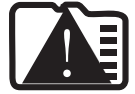

SD カードまたは外付ハードディスクへ アクセスできないことを表します。

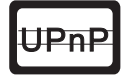

ネットワークに接続中 (UPnP 無効 ) であ ることを表します。

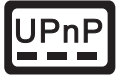

iOS/Android 端末からアクセスしている ユーザー数を表します。(0~3)

# ■クイックメニュー

画面上の > をタッチするとクイックメニューが表示されます。 くをタッチするか、 30 秒間無操作状態が続くとメニューが消えます。

## **【クイックメニュー】**

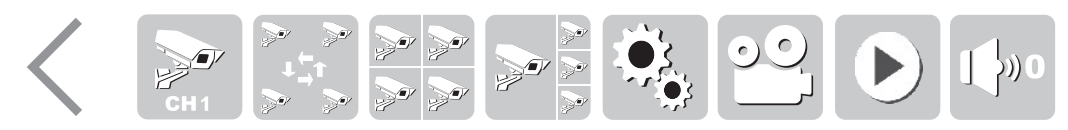

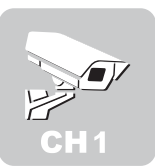

選択したカメラを全画面 表示します。 **全画面表示 画面自動切替表示**

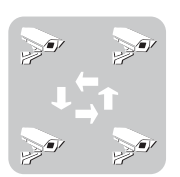

複数台カメラを接続して いるとき、自動で切り替 えて表示します。

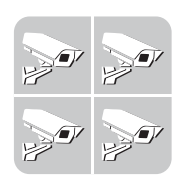

複数台カメラを接続して いるとき、4 画面等分割 表示します。 **4 画面表示 1 画面大 3 画面小表示**

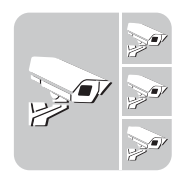

選択しているカメラを大 きく表示し、その他カメ ラを小さく表示します。

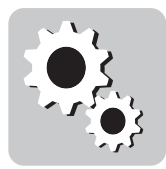

メインメニュー画面へ 移動します。 **メインメニュー 録画**

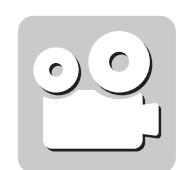

選択しているカメラの手 動録画を開始します。

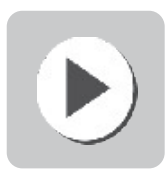

録画した映像の再生を 行います。 **再生 音量調整** 

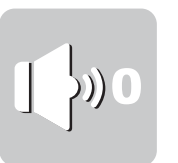

モニターの音量を調整 します。

# **【クイックメニュー詳細説明】**

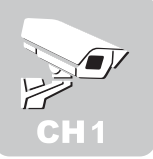

### **全画面表示**

選択しているカメラ (V) を全画面表示します。 カメラを複数台接続している場合は、アイコンをタッチする度に 次のカメラ番号へ表示が切り替わります。

複数台カメラを接続しているときに、画面をタッチすると 4 画面 表示へ切り替わります。

### **画面自動切替表示**

複数台カメラを接続しているときに、カメラを自動で切り替えて 表示します。

画面自動切替表示中は、モニターに が表示されます。

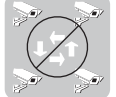

をタッチすると本機能は停止します。

画面自動切替表示の間隔はメインメニューで設定できます。 ※カメラ 1 台のみの接続時は機能しません。

リモコンの (● )を押しても本表示になります。

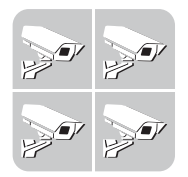

### **4 画面表示**

複数台カメラを接続しているときに、4 画面等分割表示します。 カメラをタッチし選択状態にした後、再度タッチすると全画面 表示に切り替わります。

もう一度タッチすると 4 画面表示に戻ります。

リモコンの (图)を押しても本表示になります。

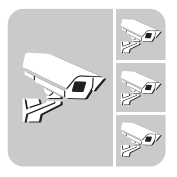

### **1 画面大 3 画面小表示**

選択しているカメラを大きく表示し、その他のカメラを小さく 表示します。

小さく表示されているカメラをタッチすると大きい表示に切り替 わります。大きく表示されているカメラをタッチすると全画面表 示に切り替わります。

もう一度タッチすると 1 画面大 3 画面小表示に戻ります。

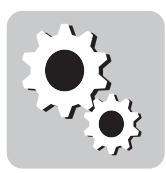

### **メインメニュー**

メインメニューへ移動し、各種設定ができます。(22 ページ) リモコンの (MENU)を押してもメインメニューへ移動します。

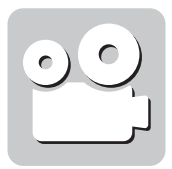

### **録画**

選択しているカメラ (Ⅴ) の手動録画を行います。 もう一度タッチすると録画は停止します。 ※予め記録媒体の設定を行ってください。(26ページ) ※メインメニューへ移動すると録画は解除されます。再開する場合は、再度操作 が必要です。連続録画はスケジュール録画をご設定ください。(34 ページ) リモコンの(●)を押しても本機能が実行されます。

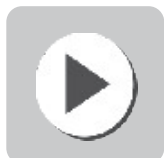

### **再生**

再生メニューへ移動し、日時から各カメラの録画データを確認で きます。(41 ページ)

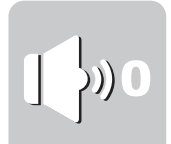

#### **音量**

モニターのスピーカー音量を 0 ~5の 6 段階で調整できます。 タッチすると、0>5>4>3>2>1>0…の順に切り替わります。 メインメニュー>システム>モニター音量の設定と連動します。

# ★クイックスタートガイド

**接続する**

①パッケージから内容物を取り出し、カメラとモニターにアンテナを接続します。

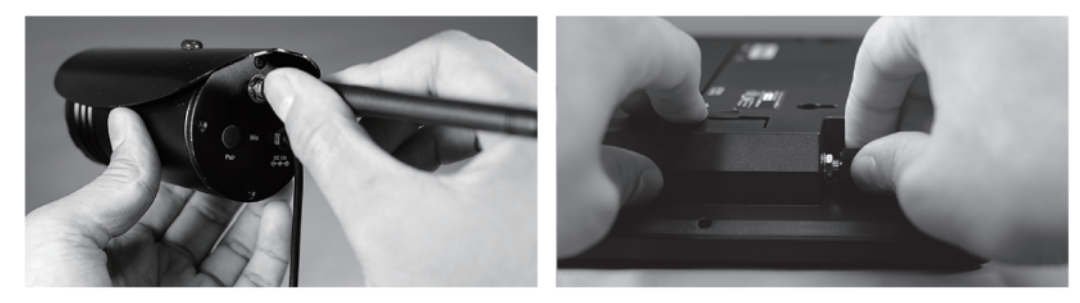

②カメラとモニターにアダプターを接続します。

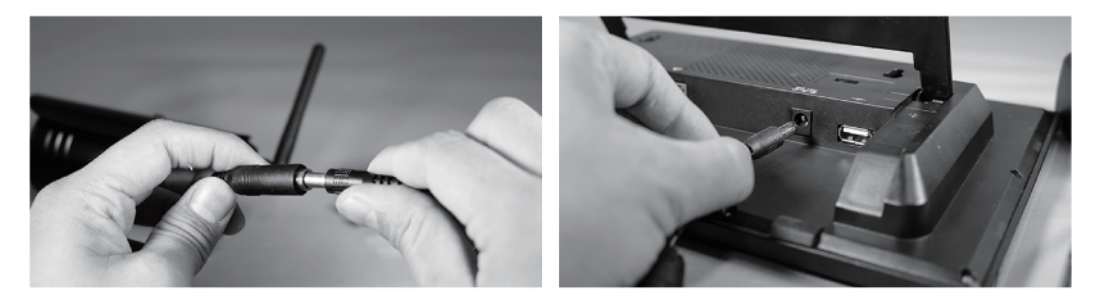

③モニターの電源を入れ、モニターにカメラ映像が表示されたら接続完了です。

### **録画する**

①一度モニターの電源を切り、SD カードあるいは外付 HDD を接続し、再度電 源を入れます。

- ②カメラ映像の左下にある > をタッチし、※ をタッチして『メインメニュー』へ 移動します。
- 3 % をタッチし、『記録媒体』をタッチし、接続した媒体を選択します。
- ④『システム』メニューに戻り、『SD/USB フォーマット』でフォーマットを行い ます。

⑤『録画モード』へ移動し、『通常』か『上書き』を選択します。

⑥『システム』メニューへ戻り、 をタッチし、『録画』メニューへ移動します。

⑦お好みの録画設定を行います。

 連続した録画の場合は、『スケジュール』を選択し、録画したい時間帯および 曜日を選択します。

※録画時間単位は 1 時間です。

 ※スケジュール録画はモニターの時刻がずれると、設定した録画時間どおりの録画が実行されま せんので、定期的に時刻合わせを行ってください。 ※ネットワークに接続している場合は、自動的に時刻合わせが行われます。

### **再生する**

- ①カメラ映像の左下にある > をタッチし、▶ をタッチして『再生』メニューへ 移動します。
- ②再生したい日時カメラ番号をタッチし、再生します。

### **アプリで見る**

①お使いのルーターとモニターを 付属の LAN ケーブルで接続し ます。 ※インターネットサービスプロバイダ 契約が必要です。

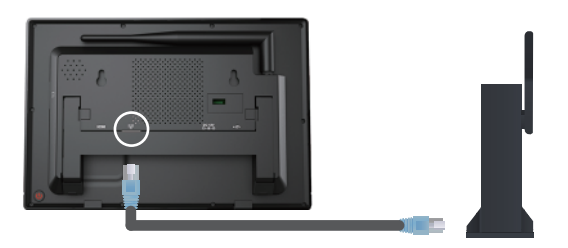

- ②カメラ映像の左下にある >をタッチし、 ※ をタッチして『メインメニュー』へ 移動し、『ネットワーク』をタッチします。
- ③『ネットワークパスワード』を設定し、『ネットワークアドレス』を設定します。 『DHCP』を選んでください。

④お使いのスマートフォン・タブレットに『GoCamPro』をインストールします。

⑤『GoCamPro』を起動し、モニターを登録します。

⑥カメラ映像画面が表示されたら接続完了です。

21 ⑦スマートフォン・タブレットにてカメラ映像・録画映像を確認できます。

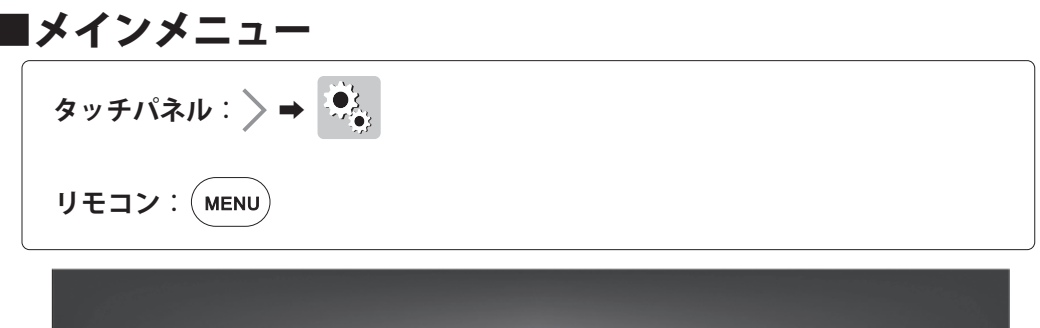

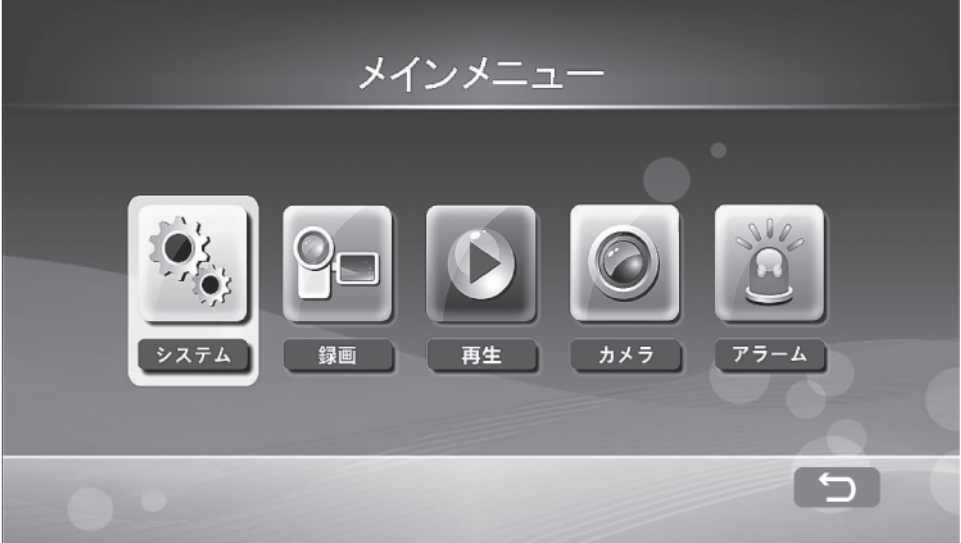

メインメニューでは各種設定を行えます。 ※メインメニューは無操作状態が 2 分経過するとカメラ表示画面に戻ります。 ※メニュー操作時はすべての録画機能が停止します。

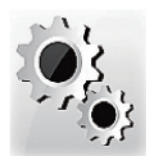

各種設定を行います。  $(23 \wedge -\frac{3}{2})$ **システム**

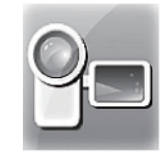

スケジュール、動体検知、赤外線 検知の録画設定を行います。  $(33 \wedge -\frac{1}{2})$ **録画**

録画映像の再生を行います。録画 日時から映像を検索します。 (41 ページ $\sim$ ) **再生**

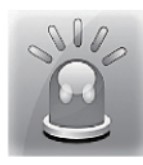

22

### 動体検知時および赤外線感知時の **アラーム**

アラーム ON/OFF の設定を行いま す。(52 ページ~)

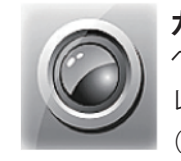

ペアリング、解像度、画質、表示 レスポンス等の設定を行います。  $(46 \wedge -\frac{1}{2})$ **カメラ**

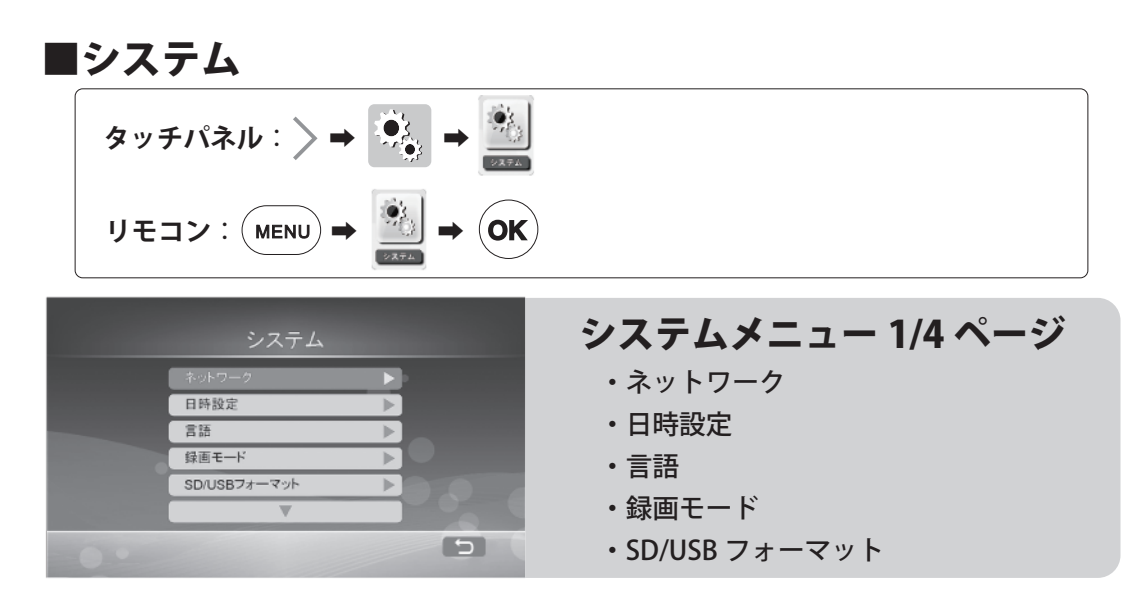

### **ネットワーク**

モニターをインターネットに接続する設定を行います。設定後はスマートフォン やタブレットでカメラ映像と録画映像の確認ができます。(56 ページ~ )

### **日時設定**

日時を設定します。カメラ映像や録画映像に表示されるものです。 ※ネットワーク機能をご利用される場合は、1 時間に 1 回時刻合わせをします。

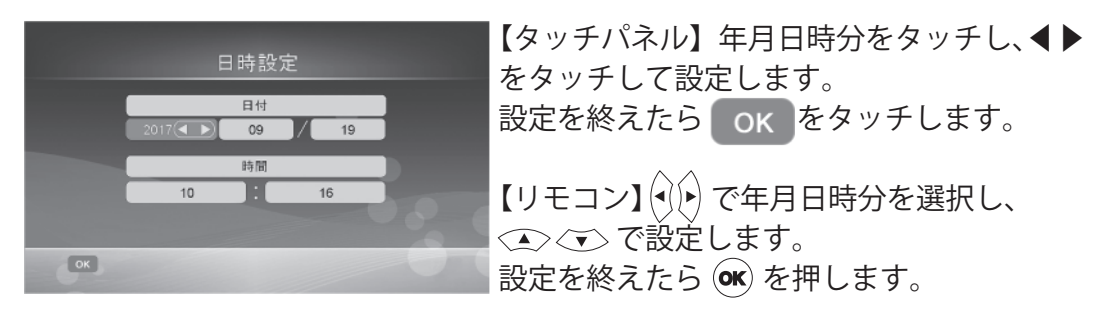

※時刻は数時間で数秒ずれることがあります。

### **言語**

画面に表示される言語を設定します。

【タッチパネル】ご希望の言語をタッチすると、言語が変更され、システムメニ ューに戻ります。

23 【リモコン】 (エ)<
 でご希望の言語を選び、 (ok) を押すと、言語が変更され、シ ステムメニューに戻ります。

### **録画モード**

SD カードおよび外付ハードディスクの容量がなくなった場合の設定を行います。

**通常** :容量がなくなると録画を停止します。

**上書き**:容量がなくなると一番古いデータから削除し、録画を 継続します。

【タッチパネル】ご希望のモードをタッチすると変更されます。

【リモコン】 でご希望のモードを選択し、 で決定すると変更されます。

#### **SD/USB フォーマット**

録画に使用する記録媒体のフォーマット(初期化)を行います。

※初めて録画を設定する前に必ずフォーマットを行ってください。

※FAT32 形式以外の SD カード・外付ハードディスクは認識しません。

※外付ハードディスクは USB2.0 にのみ対応しております。USB3.0 専用モデルには対応しておりま せんのでご注意ください。

※外付ハードディスクは最大 3TB までご使用いただけます。

(動作確認モデル:バッファロー HD-LX3.0U3D)

 パソコンにてバッファローの『DiskFormatter2』を用いてフォーマットを行うことで、本製品にて 3TB として認識することを確認しております。

※SD カードは最大 128GB(クラス 10 以上推奨)までご使用いただけます。

(動作確認モデル:Sandisk、Transcend)

※フォーマットが失敗する場合は、モニターが記録媒体を認識できていない可能性があります。モニ ターの電源を切った状態で、記録媒体をモニターに接続し、再度フォーマットを行ってください。 ※外付ハードディスクによってはフォーマットに時間がかかるものがございます。

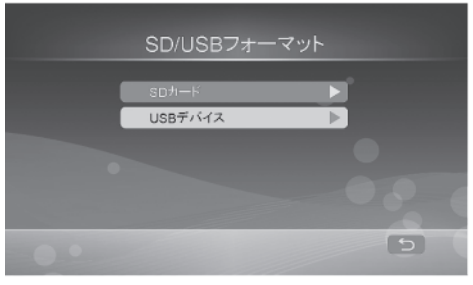

【タッチパネル】フォーマットしたい記録媒 体をタッチします。

【リモコン】フォーマットしたい記録媒体を で選択し、 で決定します。

### **●SD カードフォーマット**

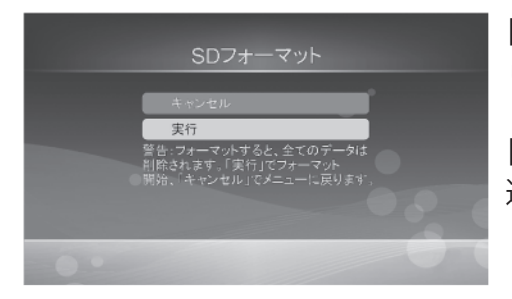

【タッチパネル】キャンセルか実行をタッチ します。

【リモコン】キャンヤルか実行を (へ) (す) で 選択し、 OK) を押して決定します。

### **●USB デバイスフォーマット**

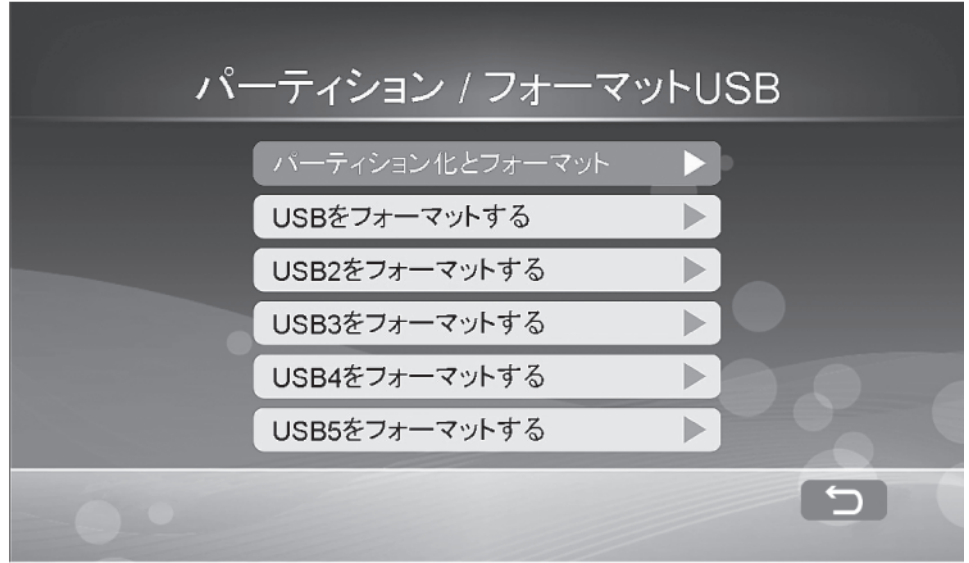

### **●パーティション / フォーマット USB**

①外付ハードディスクの容量が 3TB の場合

**パーティション化とフォーマット**を選択します。

フォーマット後は USB に 2TB 、USB2 に 1TB と分割されて認識されます。

フォーマット後は USB もしくは USB2 を記録媒体として設定します。

※バージョン 1336.MT からパーティションの自動切り換えが可能になりました。

パーティション化後、記録媒体を USB (2TB) に指定します (26 ページ)。録画モードを上書きに 設定します (24ページ)。この際、USB2 に何もデータがないことが条件となります。USB (2TB) の容量がいっぱいになると、USB2 (1TB)へ自動的に記録媒体が移動します。

②外付ハードディスクの容量が 2TB 以下の場合

**パーティション化とフォーマット**もしくは **USB をフォーマットする**を選択しま す。フォーマット後は USB として認識されます。

【タッチパネル】フォーマットする項目をタッチし、次の画面でキャンセルか実 行をタッチします。

【リモコン】フォーマットする項目を (A) (v) で選択し、 ow を押して決定し、 次 の画面でキャンセルか実行を < < )< で選択し、 (ok)を押して決定します。

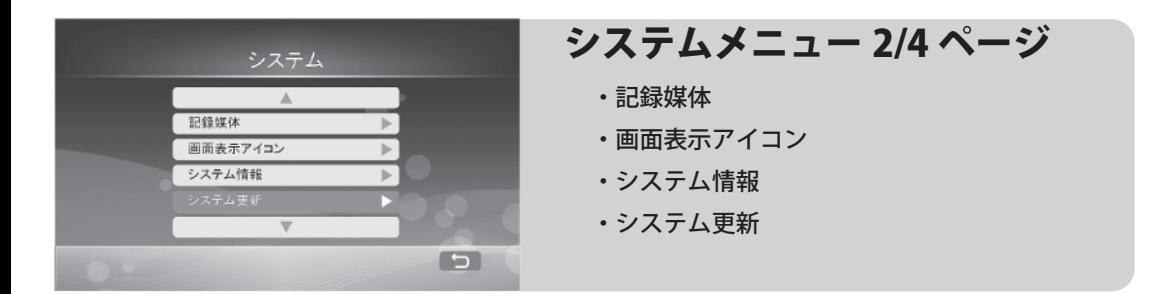

### **記録媒体**

カメラ映像を録画する記録媒体を設定します。

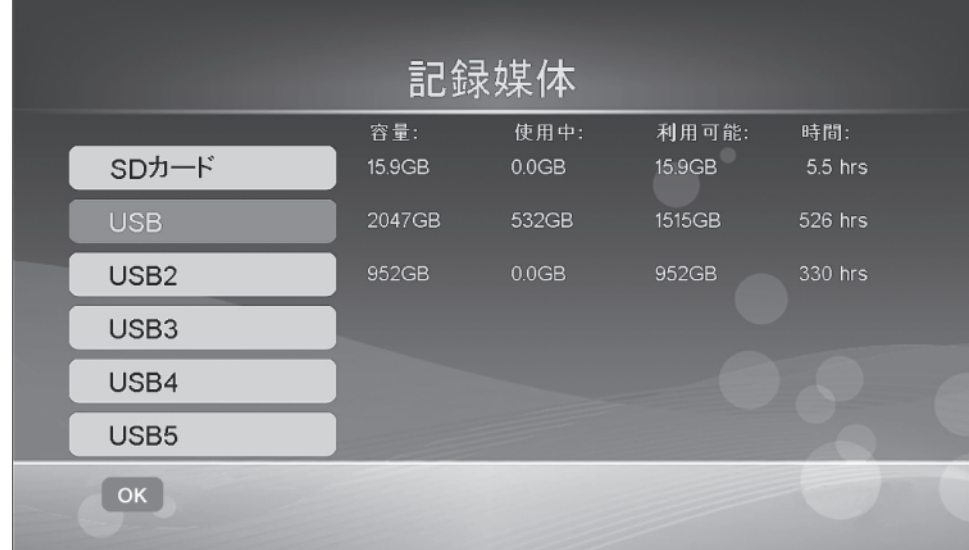

現在選択されている記録媒体がオレンジ色に表示されます。

記録媒体がモニターに接続されている場合は、各記録媒体の横に容量(単位:GB) および時間(単位:hrs) が表示されます。

**容量:**記録媒体の総容量を示します。 **使用中:**使用済みの容量を示します。 **利用可能:**残りの使用可能な容量を示します。 **時間:**録画可能時間の目安を示します。

※画面に表示される録画可能時間は目安です。弊社で確認している録画時間の目安は下表のとおり です。

※実際の録画時間は設置環境やカメラ映像内容により異なります。

| 解像度          | SD カード 128GB |        | ハードディスク3TB |          |
|--------------|--------------|--------|------------|----------|
|              | カメラ1台        | カメラ4台  | カメラ1台      | カメラ4台    |
| <b>1080P</b> | 88 時間        | 79 時間  | 2,083 時間   | 1,851 時間 |
| <b>720P</b>  | 105 時間       | 79 時間  | 2,469 時間   | 1,851 時間 |
| <b>VGA</b>   | 167 時間       | 109 時間 | 3,921 時間   | 2,564 時間 |

**条件 画質:TOP 表示レスポンス:遅い(最高画質)**

【タッチパネル】使用する記録媒体をタッチします。

【リモコン】使用する記録媒体を < < > < で選択し、 (ok) を押して決定します。 ※現在選択している記録媒体がオレンジ色になります。

### **画面表示アイコン**

カメラ映像が表示されているときの画面表示項目のオンオフ設定を行います。

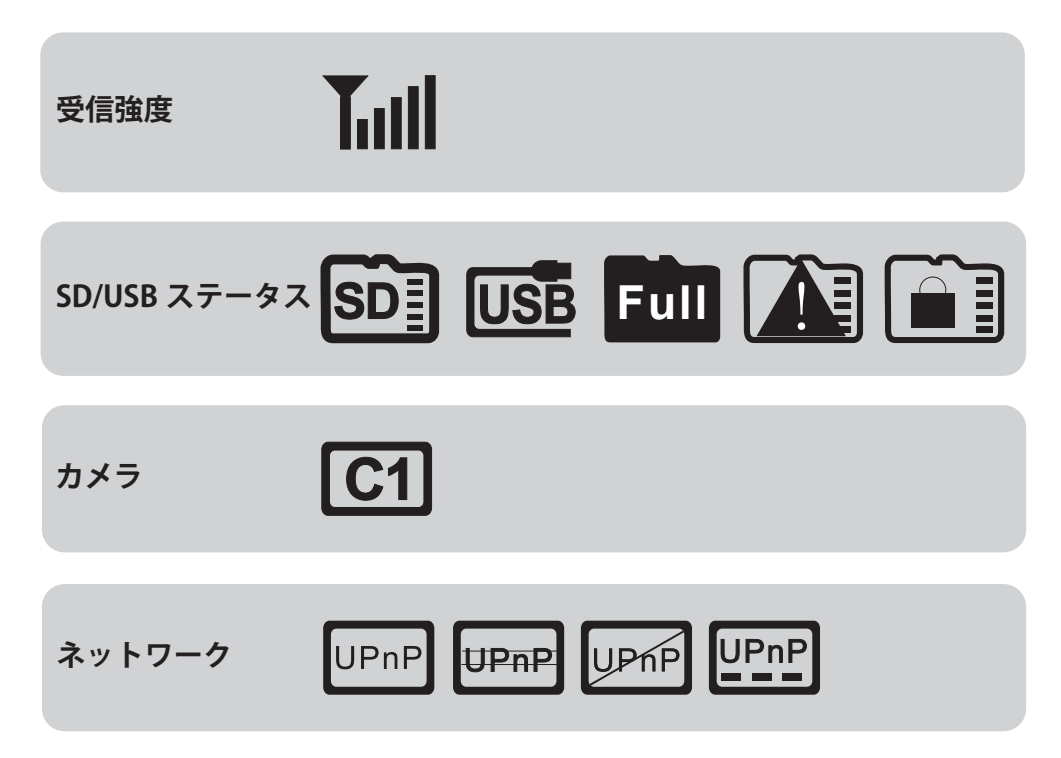

【タッチパネル】項目をタッチすると、オンオフが切り替わります。

【リモコン】 (エ)<
<sub>て項目を選択し、 OK を押すとオンオフが切り替わります。</sub> ※ の状態がオンを示します。

### **システム情報**

モニターおよびカメラのファームウェアのバージョン情報等を確認できます。 【タッチパネル】 OK をタッチするとシステムメニューに戻ります。

【リモコン】 (MENU)を押すとシステムメニューに戻ります。

### **システム更新**

モニタおよびカメラのファームウェアの更新を行います。

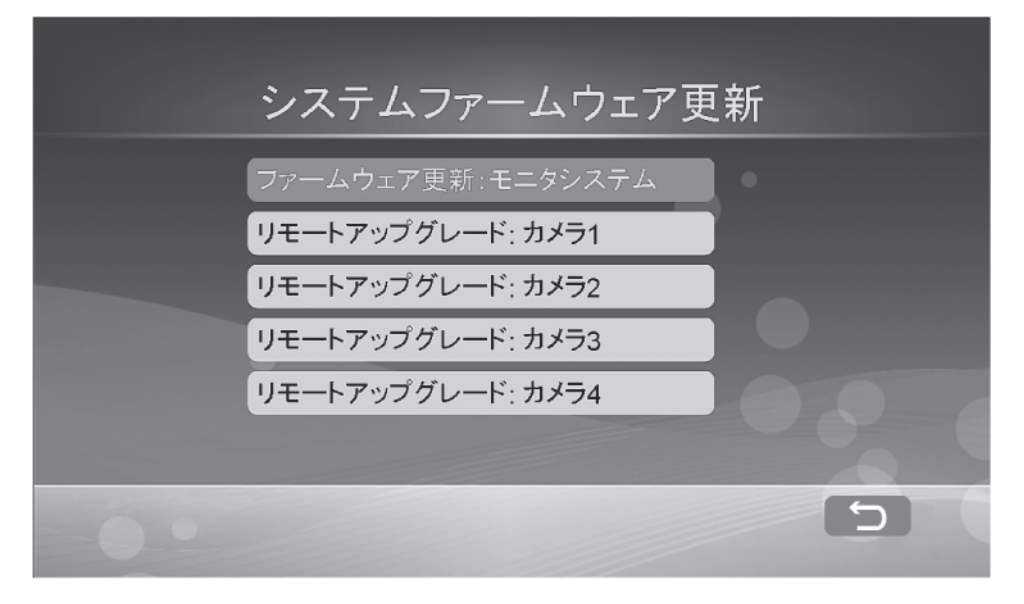

ファームウェアの更新は弊社のホームページ (http://www.mothertool.co.jp) で 公開します。

①空の SD カードを用意します。

②弊社ホームページからダウンロードしたファイルを解凍し、SD カードのルー トディレクトリ(SDカードを開いて一番最初にフォルダがある場所)へ保存 します。

- ③モニターの電源を一度切り、SD カードを挿入します。
- ④モニターの電源を入れ、システム更新メニューへ移動します。

SD カード内のファームウェアを自動で検出されます。

- **⑤【タッチパネル】更新したい項目をタッチし、 xへ をタッチし、 OK をタッ**  チします。
	- 【リモコン】更新したい項目を<▲>< ごで選択し、 (ok) を押します。 (●) を押
	- して確認し、 OK を押します。
- ⑥更新の成功・失敗に関わらず、モニタが再起動します。
- ⑦システム情報からバージョン情報を確認します。
- ⑧更新が失敗する場合は、③からの手順を繰り返します。
- ※ネットワーク設定が済んでいる場合は、本メニューにアクセスすると自動で更新ファイルの有無 を確認します。 29

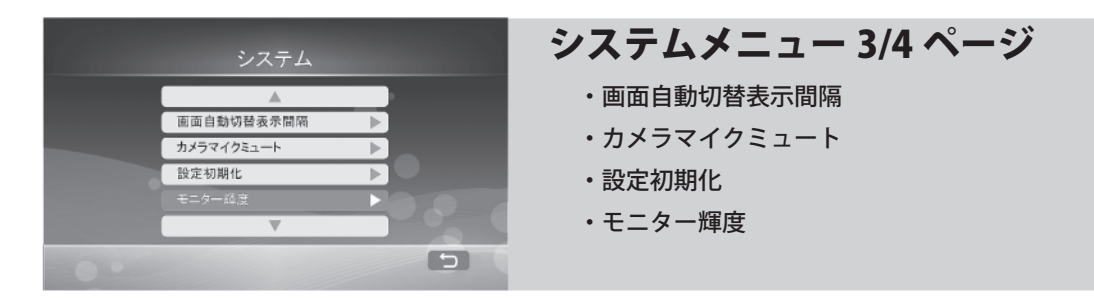

### **画面自動切替表示間隔**

画面自動切替表示(18 ページ)の表示間隔を設定します。

【タッチパネル】5・10・15・20・30 秒から設定したい時間をタッチします。

【リモコン】5・10・15・20・30 秒から設定したい時間を で選択し、 (oк) を押して決定します。

### **カメラマイクミュート**

カメラのマイクの ON/OFF 設定を行います。

【タッチパネル】ON か OFF をタッチします。

【リモコン】ON か OFF を<  $\bullet$  で選択し、
(ok) を押して決定します。

※カメラマイクミュートを ON にすると、カメラの音声が録音されなくなります。 ※カメラ映像とともに音声を記録したい場合は OFF に設定してください。

### **設定初期化**

各種設定を、ご購入時の設定に戻します。

【タッチパネル】実行をタッチします。

【リモコン】 (エ) < で実行を選択し、 (ok)を押して決定します。

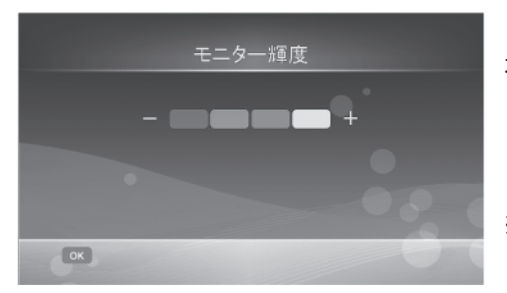

【タッチパネル】ーか+をタッチし、明るさ を調整します。

【リモコン】 (\*) (\*) で明るさを調整します。

※タッチパネルの場合は、タッチするとすぐに変更が 適用されます。

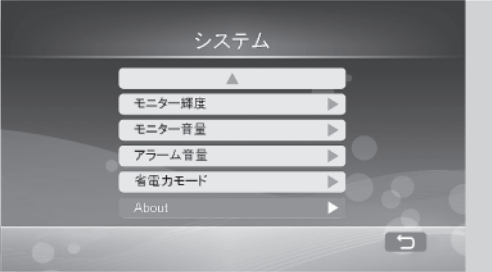

# システムメニュー 4/4 ページ ・モニター音量 ・アラーム音量 ・省電力モード · About (使用しません)

**モニター音量**

モニターのスピーカー音量を調整します。0 ~5の6段階で調整できます。

クイックメニューの 1 20 でも調整できます。設定した値は連動します。

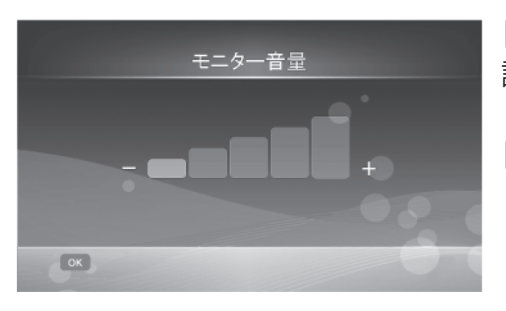

【タッチパネル】ーか+をタッチし、音量を 調整します。

【リモコン】 (\*)(\*) で音量を調整し、 or を押 して決定します。

### **アラーム音量**

アラーム音量を調整します。0~5の6段階で調整できます。 鳴動時間は 60 秒です。

【タッチパネル】ーか+をタッチし、音量を調整します。

【リモコン】 (+)(+) で音量を調整し、 ok を押して決定します。

### **省電力モード**

無操作時にモニターの画面表示を自動で非表示にします。 モニターに長時間同じ画面を表示すると、画像が貼りつく状態になり、残像が発 生する場合がありますので、本機能をお使いください。

**●無操作時モニター OFF**:無操作時にモニターの画面表示を消すまで の時間を設定します。

**●センサー感知後モニター起動:**省雷力モード中に、動体検知および 赤外線検知によってモニターの画面表示を復帰させる機能です。

**●無操作時モニター OFF**

【タッチパネル】OFF・30 秒・2 分・5 分・10 分から設定したい項目をタッチし ます。

【リモコン】OFF・30 秒・2 分・5 分・10 分から設定したい項目を で 選択し、 ox を押して決定します。

※モニターの電源を切るとすべての機能が無効となります。使用中にモニターの表示を OFF にした い場合は、こちらの機能をお使いください。

#### **●センサー感知後モニター起動**

【タッチパネル】はい・いいえをタッチします。

【リモコン】はい・いいえを で選択し、 を押して決定します。

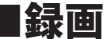

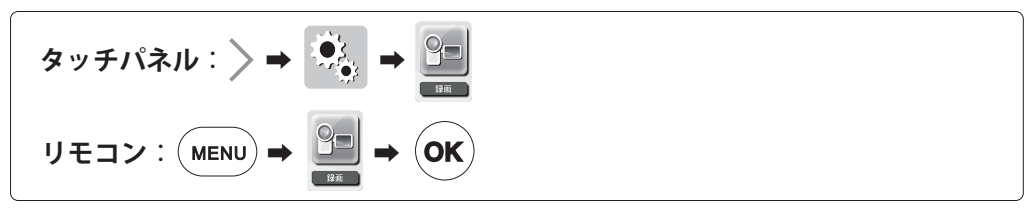

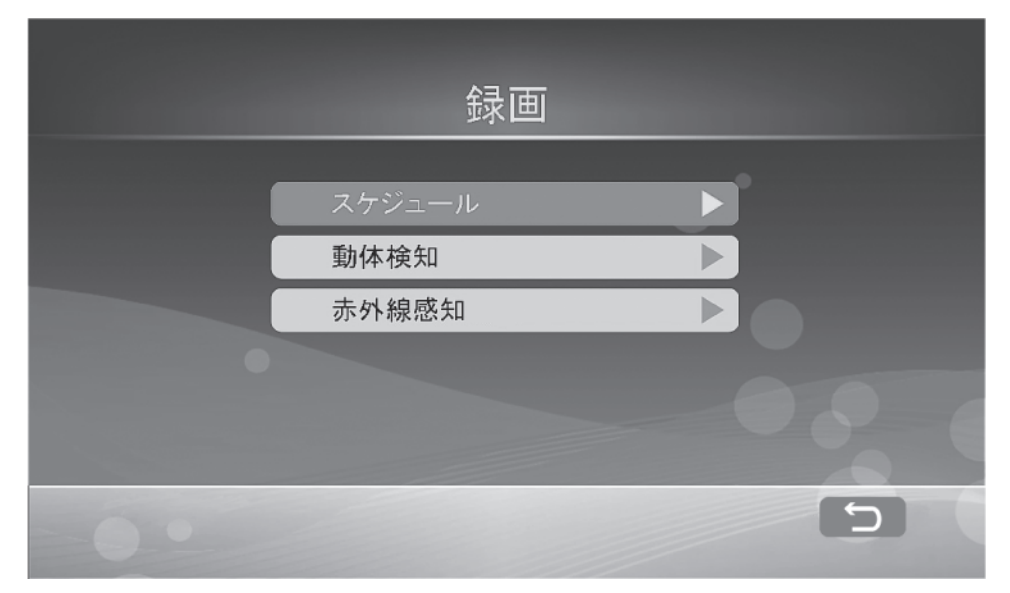

【タッチパネル】スケジュール・動体検知・赤外線感知から設定したい録画機能 をタッチします。

【リモコン】、スケジュール・動体検知・赤外線感知から設定したい録画機能を で選択し、 を押して決定します。

※スケジュール録画実行中は、動体検知録画および赤外線感知録画は無効となります。

※動体検知録画と赤外線感知録画を併用する場合、どちらか一方が作動しているときは、もう一方 は作動しません。動体検知録画終了後、再度動体を検知しても録画されないことがある場合に、

その動体が熱を帯びている場合は、赤外線感知録画が作動します。

※連続した録画をご希望の場合は、スケジュール録画を設定してください。

※スケジュール・動体検知・赤外線感知の録画は、メニュー操作時に停止いたします。メニュー操 作直前までの録画データは記録媒体に保存されますが、録画時間が極端に短い場合は、データ容 量の小さいファイルが生成されたり、破損ファイルが生成されたりします。

※アプリ『GoCamPro』で録画ファイルを再生する場合は、録画は継続します。

33 ※動体検知・赤外線検知は環境により意図しない反応をし、誤検知や未検知が起こりえます。問題 が確認される場合は、スケジュール録画をお使いください。

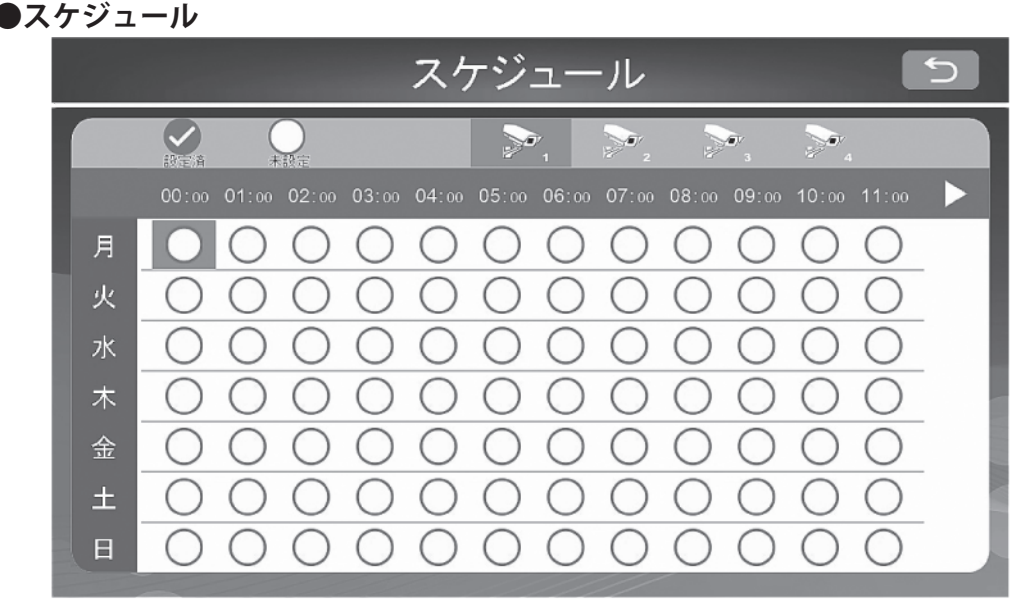

スケジュールでは、1 時間毎・曜日毎のスケジュール設定を行えます。 ○は未設定の状態を表します。 おぼ設定済の状態を表します。

※メニュー操作時はスケジュール録画設定が停止します。メニューからカメラ映像表示画面に戻る と録画が再開します。

### **・個別設定**

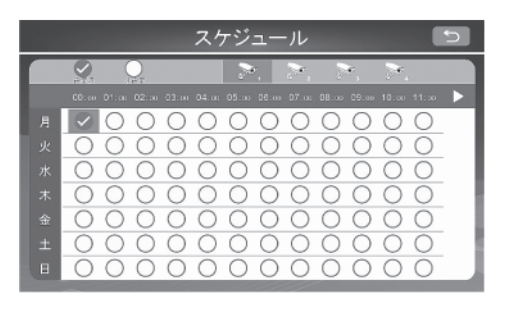

 $[5, 9, 7]$   $[5, 10]$   $[5, 10]$   $[5, 10]$   $[5, 10]$ に変わります。設定が終わったら をタッチし設定を保存します。選択を解除 する場合は、●をタッチし○に戻します。 カメラを切り替えるには、カメラ番号を タッチします。午前から午後に切り替える には 11:00 の横の▷を、午後から午前へ は 13:00 の横の◁をタッチします。

【リモコン】 でご希望の時間帯と曜日を選択し、 を押すと、 が  $\bullet$ に変わります。設定が終わったら (MENU)を押して設定を保存します。選択を 解除する場合は、●に合わせた後に (ok)を押して○に戻します。

カメラを切り替えるには(●)を押します。午前と午後を切り替えるには(图 を押します。

#### **・一括設定**

選択した時間帯を全ての曜日に、また、選択した曜日の午前・午後全ての時間帯 に一括で定することができます。

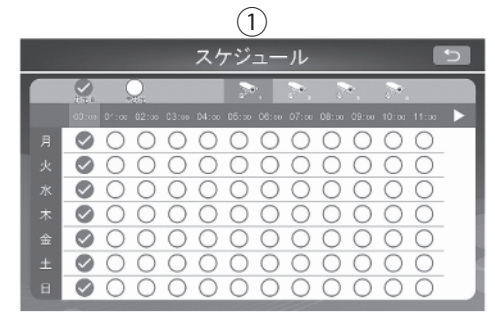

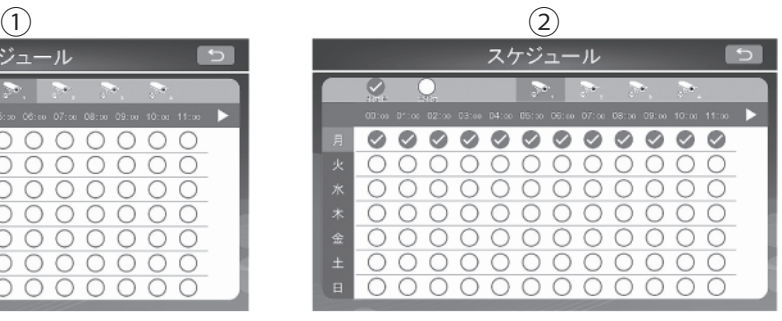

### 【タッチパネル】 ①時間帯一括設定

設定したい時間帯をタッチします。選択を解除する場合はもう一度タッチします。 カメラを切り替えるには、カメラ番号をタッチします。午前から午後へ切り替え るには 11:00 の横の▷を、午後から午前へは 13:00 の横の◁をタッチします。 ②曜日一括設定

設定したい曜日をタッチします。選択を解除する場合はもう一度タッチします。 カメラを切り替えるには、カメラ番号をタッチします。午前から午後へ切り替え るには 11:00 の横の▷を、午後から午前へは 13:00 の横の◁をタッチします。

【リモコン】

①時間帯一括設定

設定したい時間帯を< $\text{C}\rightarrow \text{C}$ ) $\Theta$ で選択し、 $\text{O}\text{K}$ を押して決定します。解除する 場合は、曜日に合わせた後に (ok) を押します。カメラを切り替えるには( 押します。午前と午後を切り替えるには ( 一)を押します。

②曜日一括設定

設定したい曜日を  $\langle \bullet \rangle$ ( $\langle \bullet \rangle$ ) で選択し、  $\langle \bullet \rangle$  を押して決定します。解除する場 合は、曜日に合わせた後に (ok) を押します。カメラを切り替えるには(●)を押 します。午前と午後を切り替えるには (■)を押します。

※スケジュール録画が有効な場合、動体検知録画と赤外線感知録画は無効となります。ただし、ア ラーム設定が ON の場合で動体検知および赤外線感知が作動する場合は、アラームが鳴動します。

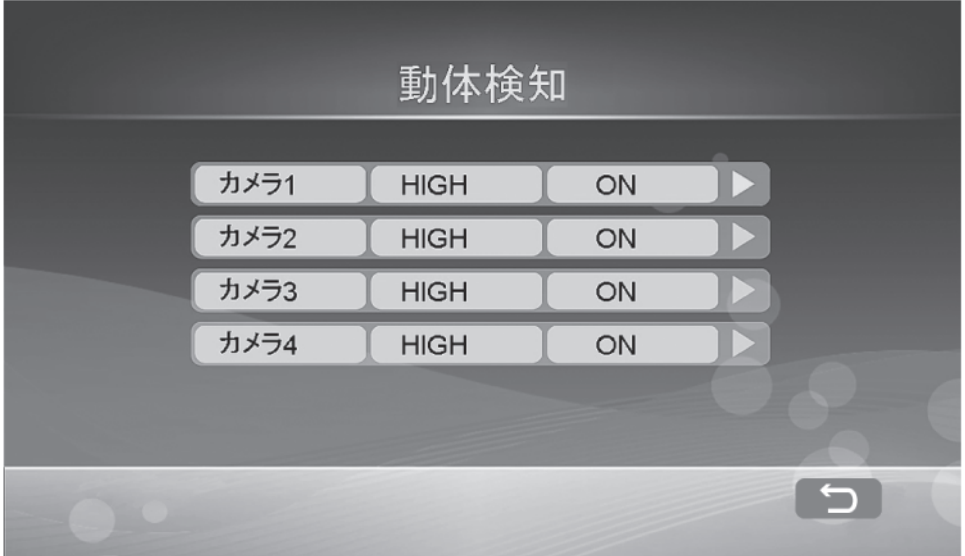

33 ページの録画機能から動体検知を選択すると本画面が表示されます。 本画面では動体検知の感度設定と動体検知の ON/OFF が確認でき、▷を押して次 の画面に進み、各カメラの動体検知の設定を行います。(37 ページ)

【タッチパネル】動体検知を設定したいカメラをタッチします。

【リモコン】動体検知を設定したいカメラを <<>> <<>> で選択し、 (or )を押して決 定します。

※メニュー操作時は動体検知録画設定が停止します。メニューからカメラ映像表示画面に戻ると録 画が再開します。

※動体検知録画と赤外線感知録画を併用する場合、動体検知録画の後にすぐに動体検知を開始しな いことがありますが、赤外線感知により熱を持つ動体の録画を開始し、動体検知の動作しない部 分を補うことができます。

※動体が激しい環境下では誤検知や未検知が起こりえます。スケジュール録画をお使いください。 ※スケジュール録画が有効な場合、動体検知録画は無効となります。

※動体検知の範囲は、水平 80 度 15m 程度です。

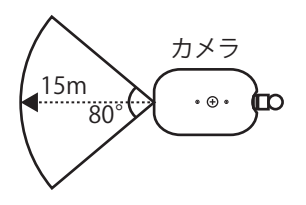
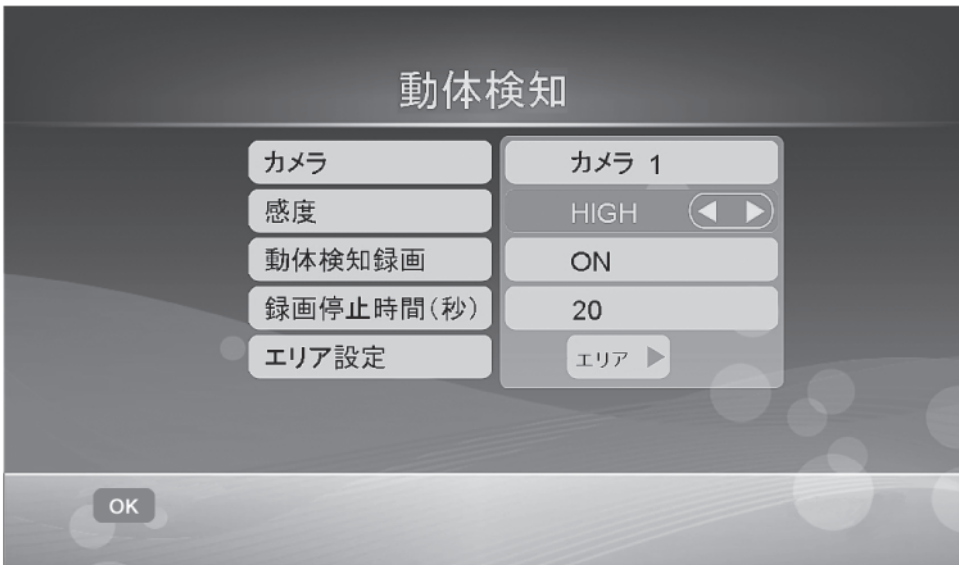

**カメラ**:選択したカメラの番号が表示されます。 **感度**:LOW・MEDIUM・HIGH から感度を設定します。 **動体検知**:動体検知の ON・OFF を設定します。 **録画停止時間(秒)**:動体検知が終了した後も録画を継続します。録画 を停止する時間を 8~120 秒の間で設定します。 **エリア設定**:動体検知を有効にするエリアをカメラ映像を確認しなが ら設定します。

### **・感度 / 動体検知 / 録画停止時間(秒)設定**

【タッチパネル】設定したい項目をタッチし、◀▶をタッチして設定します。

【リモコン】 <2><) で選択し、 (\*)(\*)を押して設定します。

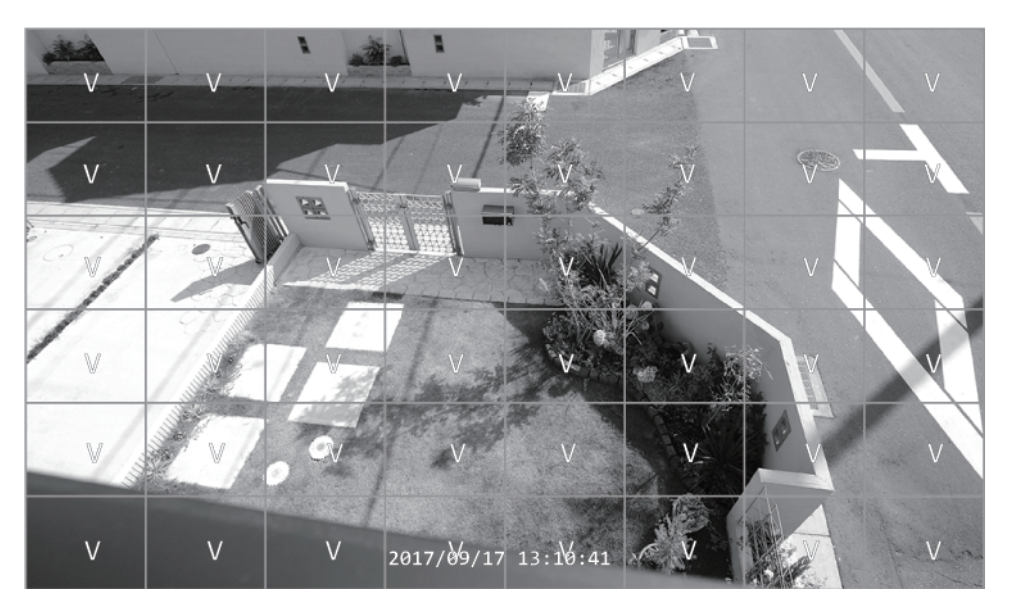

エリア設定を選択すると縦 6 コマ × 横 8 コマがカメラの映像上に表示されます。 コマ上に V の表示があるエリアが動体検知が有効であることを示します。

【タッチパネル】動体検知を設定したいエリアをタッチします。

【リモコン】動体検知を設定したいエリアを <<>> << ) で選択し、 (ow) を押して決定 します。

※V の表示がないエリアは動体検知の対象外となります。

※メニュー操作時は動体検知録画設定が停止します。メニューからカメラ映像表示画面に戻ると録 画が再開します。また、再開までに 3 秒程度要します。

### **・感度 について**

 動体検知は、LOW・MEDIUM・HIGH から選択します。それぞれの違いは検知 距離です。

 ※ただし、対象物の大きさ、動く速さ、照度、色等の条件により、検知距離が 短くなることがあります。また、同時に誤検知や未検知が発生することがあ りますので、予めご了承ください。

> LOW :7m 程度 MIDIUM :8~10m 程度 HIGH : 10~15m 程度

※対象物とカメラの距離により感度を調整します。

- ※対象物とカメラの距離が近い場合に高感度で設定すると、検知数が増える可 能性があります。
- ※ファームウェアバージョン 1336.MT から動体検知録画を改善し、プレ録画 機能を実装しました。
	- これまでは動きを検知してから録画を開始しておりましたが、本バージョン から、検知の 1~4 秒ほど前の映像から記録します。

環境によって、プレ録画の戻り時間が前後することがあります。

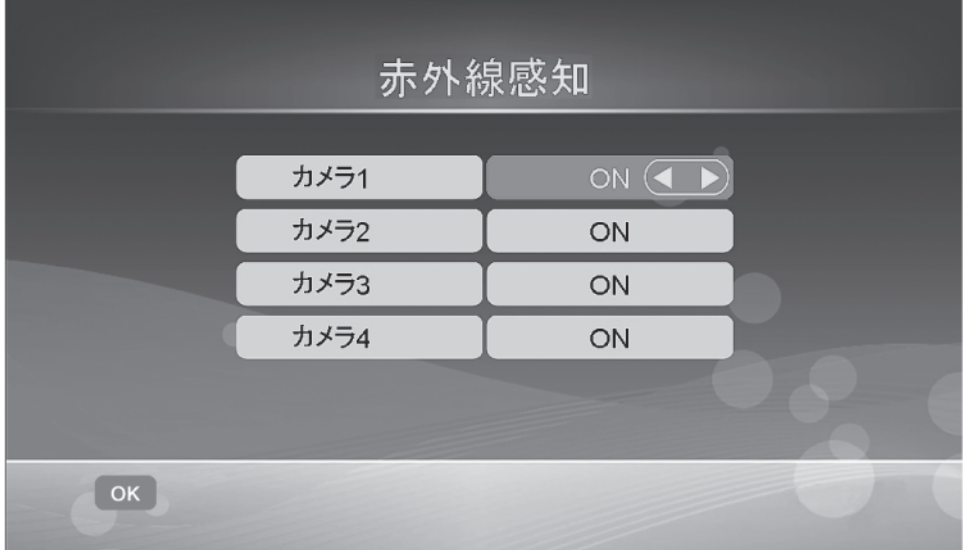

33 ページの録画機能から赤外線検知を選択すると本画面が表示されます。 本画面では赤外線感知の ON/OFF を設定します。

【タッチパネル】赤外線感知を設定したいカメラの右欄の◀▶をタッチして ON/ OFF を設定します。

【リモコン】赤外線感知を設定したいカメラを ○ ◇ で選択し、 (\*)(\*)を押して ON/OFF を設定します。

※赤外線感知は最大で 2 分間録画されます。

※メニュー操作時は赤外線感知録画設定が停止します。メニューからカメラ映像表示画面に戻ると 録画が再開します。再開までに数秒程度要します。

※動体検知録画と赤外線感知録画を併用する場合、動体検知録画の後にすぐに動体検知を開始しな

 いことがありますが、赤外線感知により熱を持つ動体の録画を開始し、動体検知の動作しない部 分を補うことができます。

※動体が激しい環境下では誤検知や未検知が起こりえます。スケジュール録画をお使いください。 ※スケジュール録画が有効な場合、赤外線検知録画は無効となります。

※赤外線感知の範囲は、水平 60 度 15m 程度です。

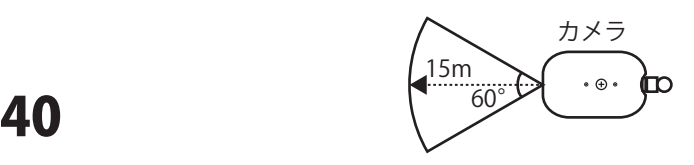

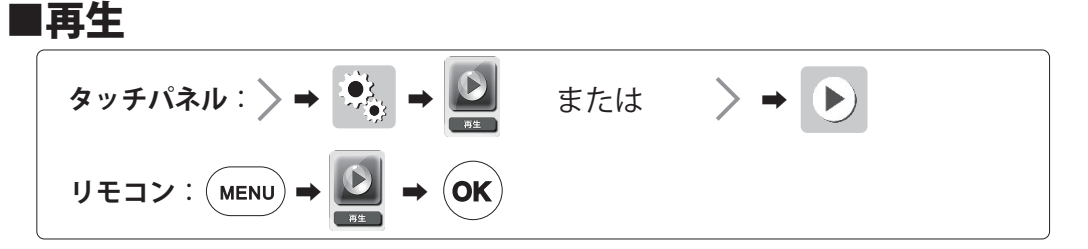

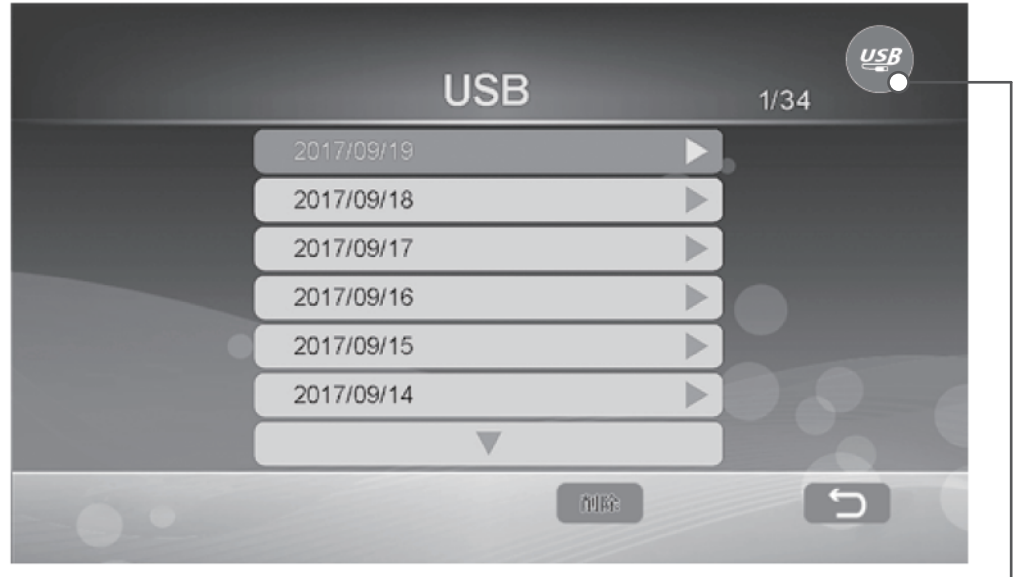

再生メニューに移動すると、現在選択されている記録媒体の録画データが表示さ れます。

## **●記録媒体の切り替え**

【タッチパネル】右上の USB マークまたは SD カードマークをタッチすると、現 在接続されている他の記録媒体に切り替わります。

【リモコン】(●)を押すと、現在接続されている他の記録媒体に切り替わります。

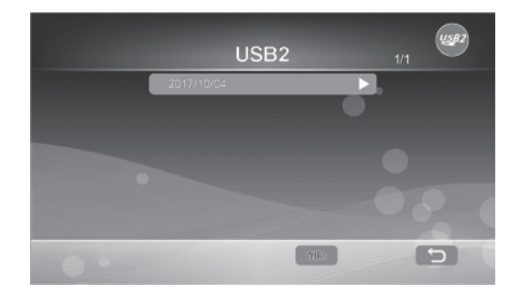

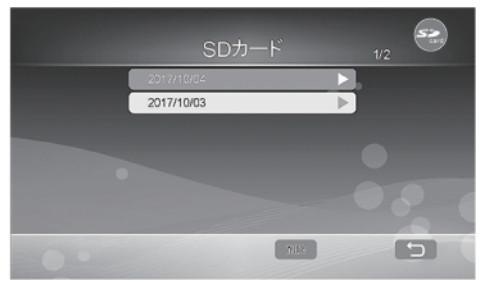

## **●再生方法**

再生メニューでは 41 ページのように最新の録画データが一番上に表示されます。 再生したい日付のフォルダを選択します。

日付フォルダを選択すると、時刻フォルダがカメラ 1(C1) から順に表示されます。 カメラ番号の隣の数字は、録画時刻を示します。

> 『00-05』:0 時台から 5 時台まで 『06-11』: 6 時台から 11 時台まで 『12-17』:12 時台から 17 時台まで 『18-23』:18 時台から 23 時台まで

フォルダを選択すると、フォルダ内の一番新しいデータから順に表示されます。

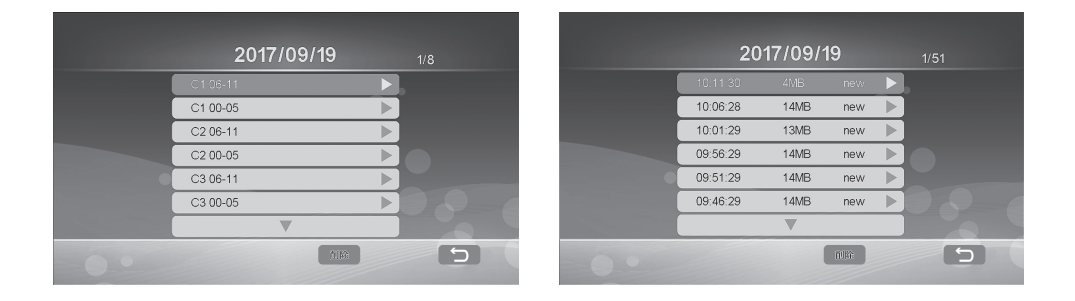

【タッチパネル】再生したい日付フォルダをタッチし、再生したい時刻フォルダ をタッチし、再生するデータをタッチします。録画データが再生されます。停止 するときは →をタッチしてから■をタッチします。

【リモコン】再生したい日付のフォルダを で選択し を押し、再生し たいカメラを で選択し を押し、再生するデータを で選択し (CK)を押します。録画データが再生されます。停止するときは、( ■ ) を押します。

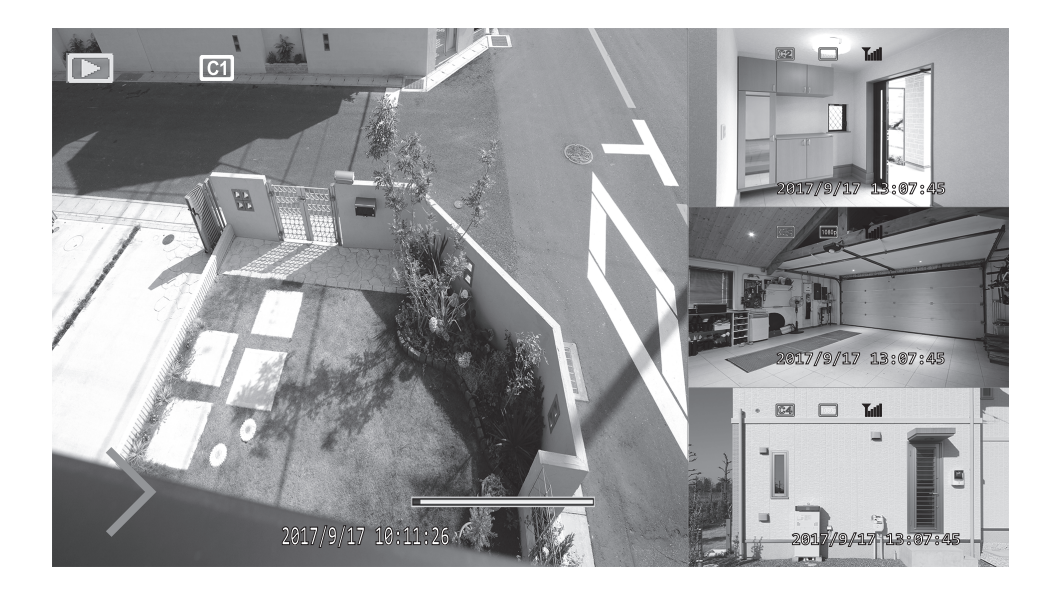

カメラを複数台お使いの場合は、小さい画面に現在のカメラ映像が表示されます。

【タッチパネル】

 をタッチすると、早送り・巻き戻し・一時停止・停止・画面表示変更を操作で きます。操作したい項目をタッチします。

【リモコン】リモコン操作は下記のとおりです。

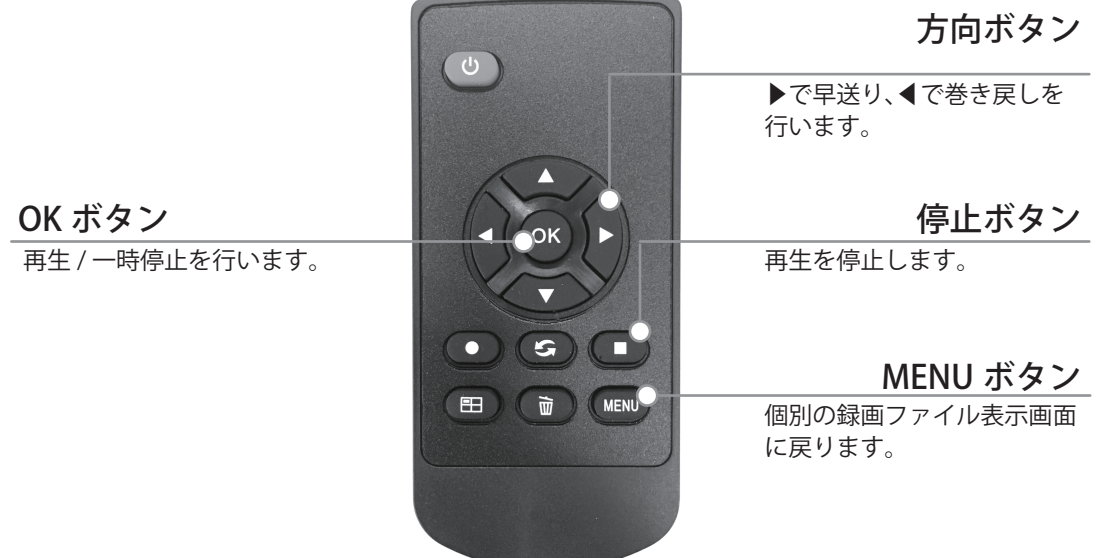

### **●録画データの削除**

日付フォルダ・時刻フォルダ・個別の録画ファイルを削除できます。削除を選 択すると注意文が表示されます。削除する場合は OK ((OK) を、キャンセルす る場合は | 戻る | ((mɛnu)) を選択します。

【タッチパネル】削除したいフォルダをタッチし、削除をタッチします。

【リモコン】削除したいフォルダを<▲><■>で選択し、( m )を押します。

**・日付フォルダの削除**

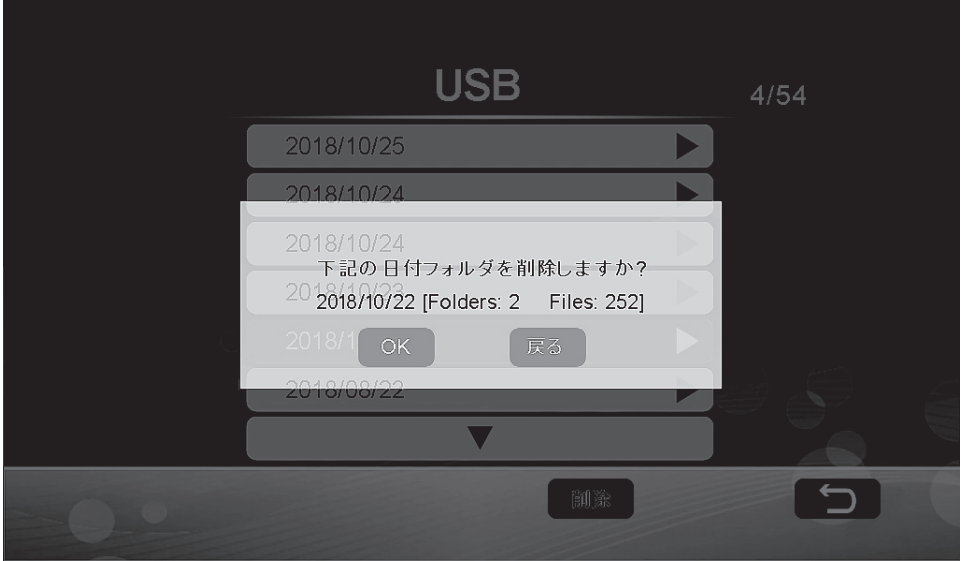

 ※日付フォルダを削除すると、日付フォルダ内の時刻フォルダおよび個別の録 画ファイルがすべて削除されます。削除したファイルは復元できないのでご 注意ください。

**・時間フォルダの削除**

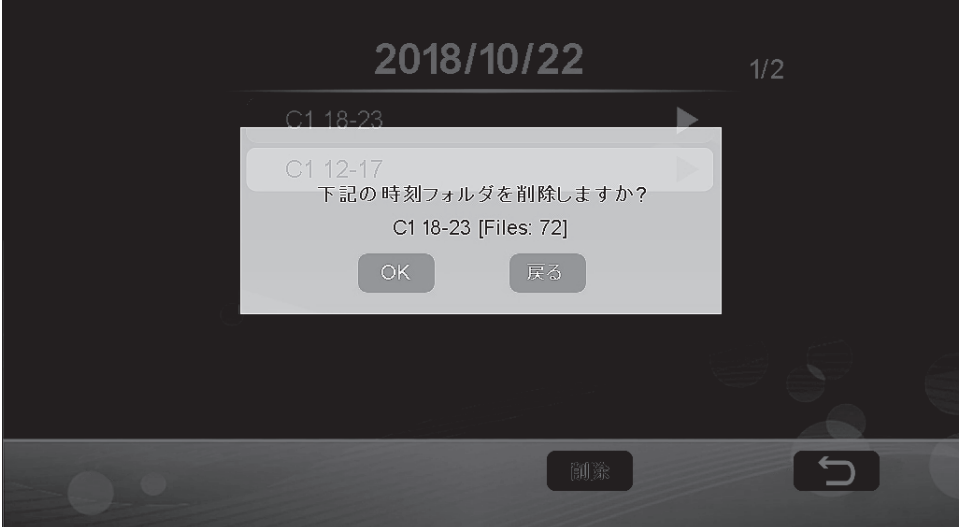

 ※時刻フォルダを削除すると、時間フォルダ内の個別の録画ファイルがすべて 削除されます。削除したファイルは復元できないのでご注意ください。

**・個別の録画ファイルの削除**

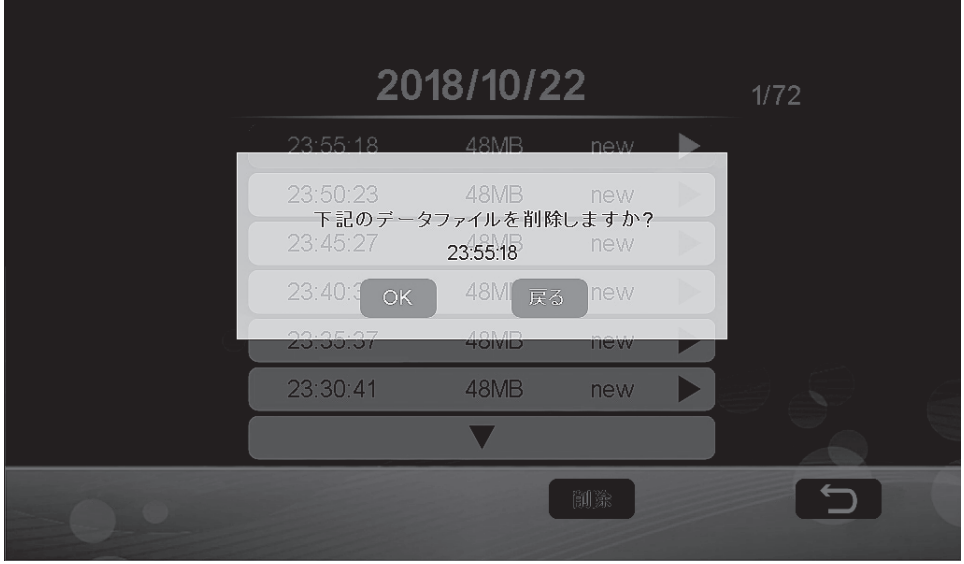

※削除したファイルは復元できないのでご注意ください。

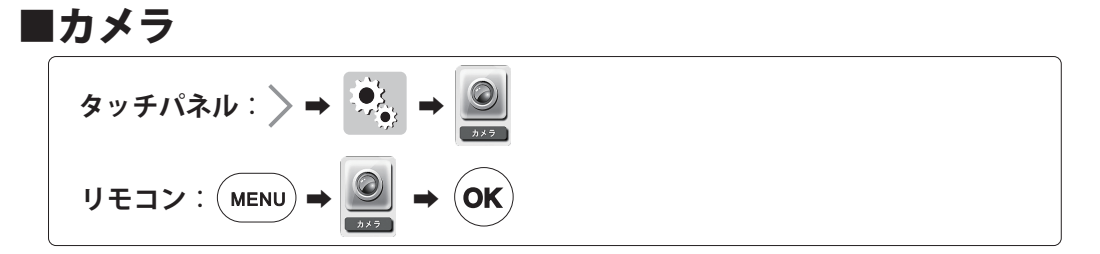

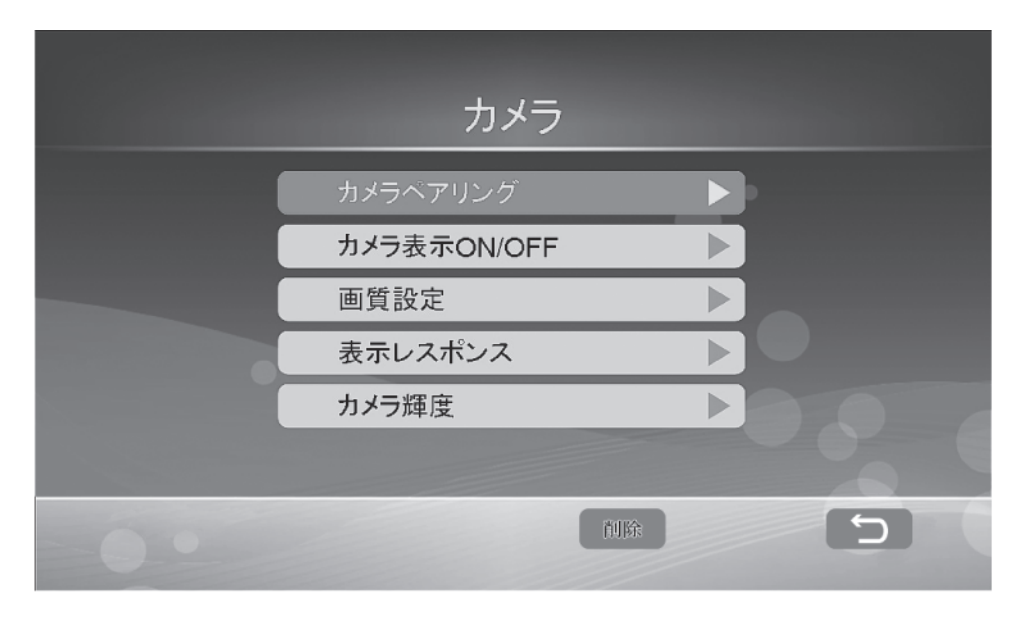

## **カメラペアリング**

MT-WCM300 に付属するカメラは予めペアリングが済んでおります。 別のチャンネルへカメラを再登録する場合は、別のカメラ番号を指定してから、 ペアリングを行います。

また、増設用カメラ型式: MTW-INC300IR (別売) をご使用になる場合は、必ず ペアリングを行ってください。カメラは最大 4 台まで登録することができます。

ペアリングは、モニターの近くで行ってください。ペアリング後は 12 ページを 再度ご確認いただき、設置環境の電波状況をご確認ください。

【タッチパネル】カメラペアリングをタッチし、カメラを登録したい番号をタッ チし、 をタッチします。

【リモコン】カメラペアリングを で選択し、 を押します。カメラを登 録したい番号を で選択し、 を押して決定します。

【共通】

" ペアリング中 ..." と画面に表示されたら、 カメラの PAIR ボタンを 2 秒以上押します。 ペアリングは 35 秒以内に行います。

カメラ背面

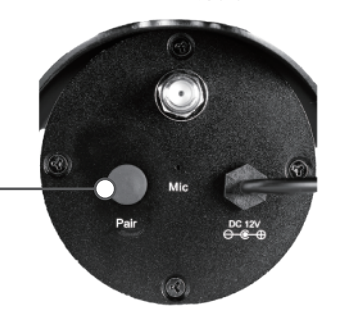

カメラの電源ランプが緑色と赤色に点滅したら PAIR ボタンを離します。

接続が成功すると、

" ペアリング完了 接続の準備ができました。" と表示されます。

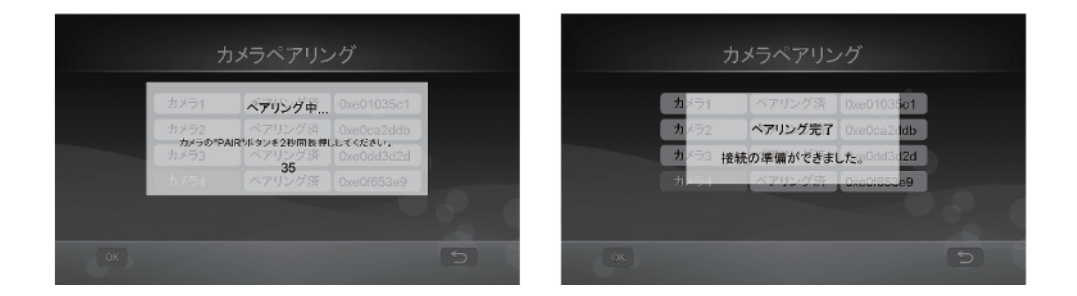

【タッチパネル】"ペアリング完了"の表示をタッチし、 ● をタッチすると、 モニターが再起動します。

【リモコン】 を押して" ペアリング完了" の表示を消し、 を押すと、モニ ターが再起動します。

【共通】ペアリングしたカメラがモニターに表示されることを確認します。

ペアリングボタン

## **カメラ表示 ON/OFF**

接続されているカメラ映像のモニター表示の ON/OFF 設定を行います。 OFF に設定すると、カメラは未接続状態となり、全機能が無効になります。

【タッチパネル】設定するカメラをタッチし、◀▶をタッチして ON/OFF を選択 し、OK をタッチします。

【リモコン】設定するカメラを で選択し、 を押して ON/OFF を選択  $U$ 、  $($ ок $)$ を押します。

## **解像度・画質設定**

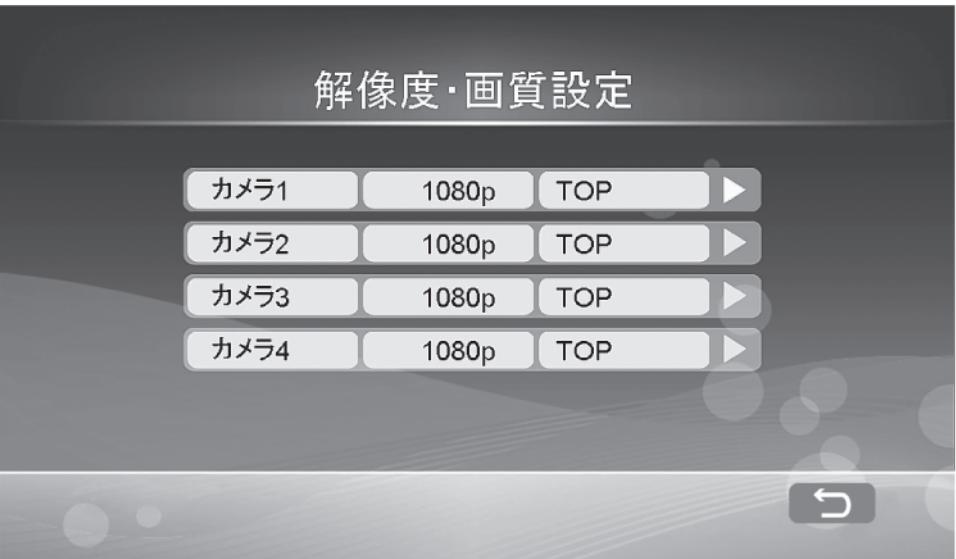

カメラの解像度と画質設定を行います。 画面には各カメラの現在の解像度と画質設定が表示されます。

【タッチパネル】設定するカメラをタッチします。

【リモコン】設定するカメラを<>>< ご> で選択し、 (or )を押して決定します。

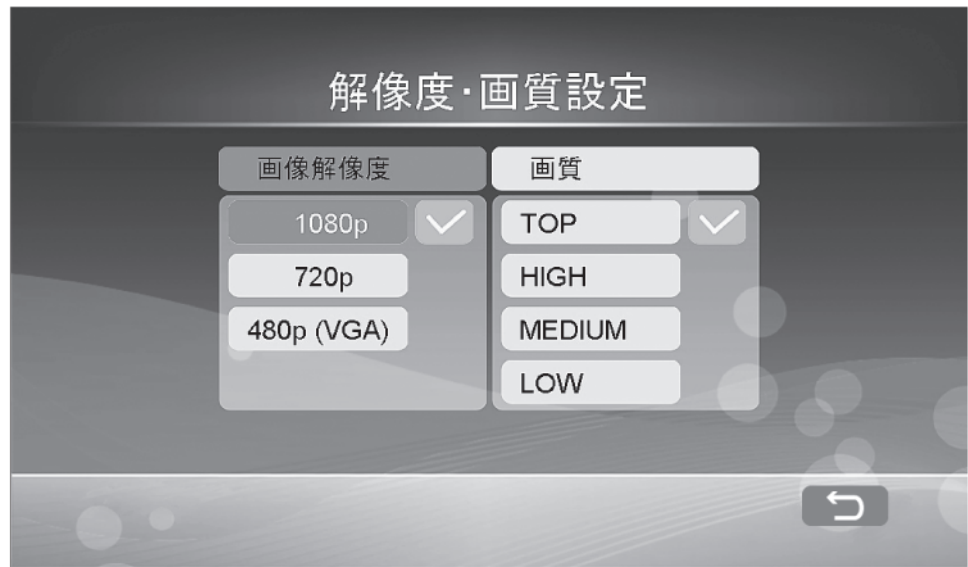

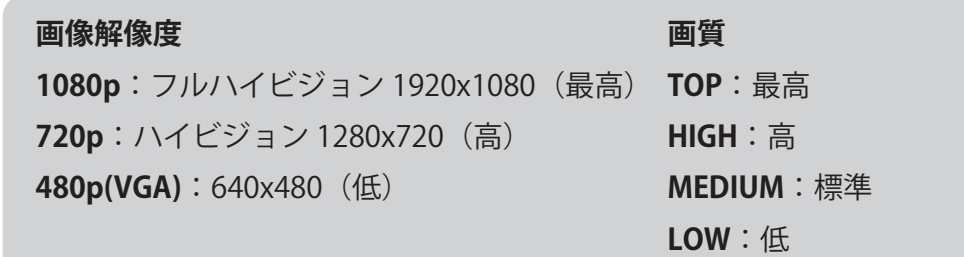

※画像解像度と画質を変更すると、録画可能時間が変わります。 ※録画時間の目安を参考としてください。

**条件 画質:TOP 表示レスポンス:遅い(最高画質)**

| 解像度         | SD カード 128GB |        | ハードディスク3TB |          |
|-------------|--------------|--------|------------|----------|
|             | カメラ1台        | カメラ4台  | カメラ1台      | カメラ4台    |
| 1080P       | 88 時間        | 79 時間  | 2,083 時間   | 1,851 時間 |
| <b>720P</b> | 105 時間       | 79 時間  | 2,469 時間   | 1,851 時間 |
| <b>VGA</b>  | 167 時間       | 109 時間 | 3,921 時間   | 2,564 時間 |

【タッチパネル】解像度と画質をタッチし、 OK をタッチします。

【リモコン】解像度と画質をを<▲><>>< で選択し、 (ok)を押して決定します。

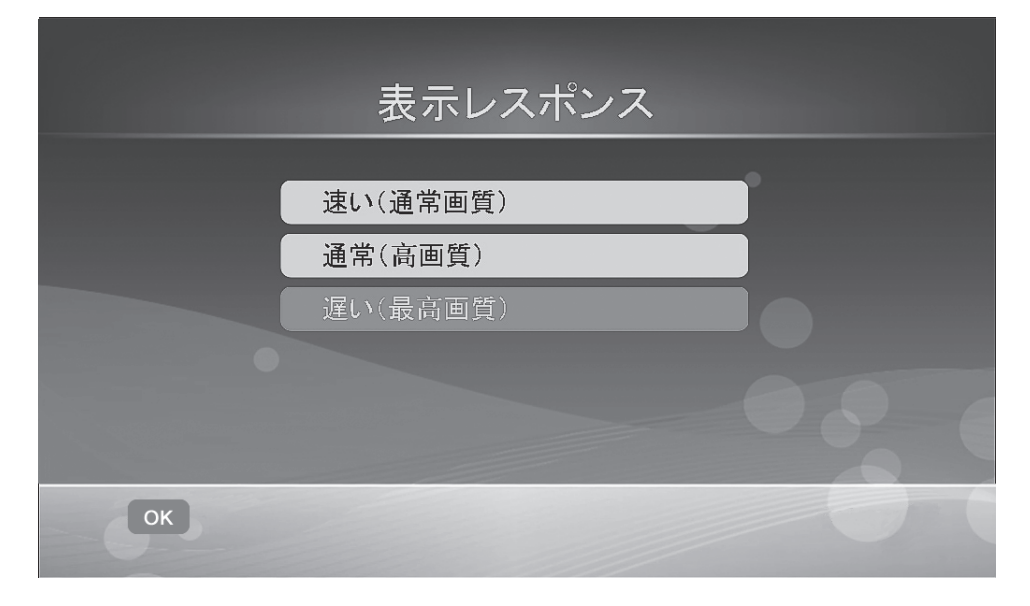

カメラ映像受信の応答時間による画質の設定を行います。

- **速い(通常画質)**:応答は速くなりますが、画質が劣化します。
- **通常(高画質)**:通常の応答です。
- **遅い(最高画質)**:応答は遅くなりますが、画質が向上します。

【タッチパネル】設定する応答時間をタッチします。

【リモコン】設定する応答時間を<△><▽>で選択し、 (ok)を押して決定します。

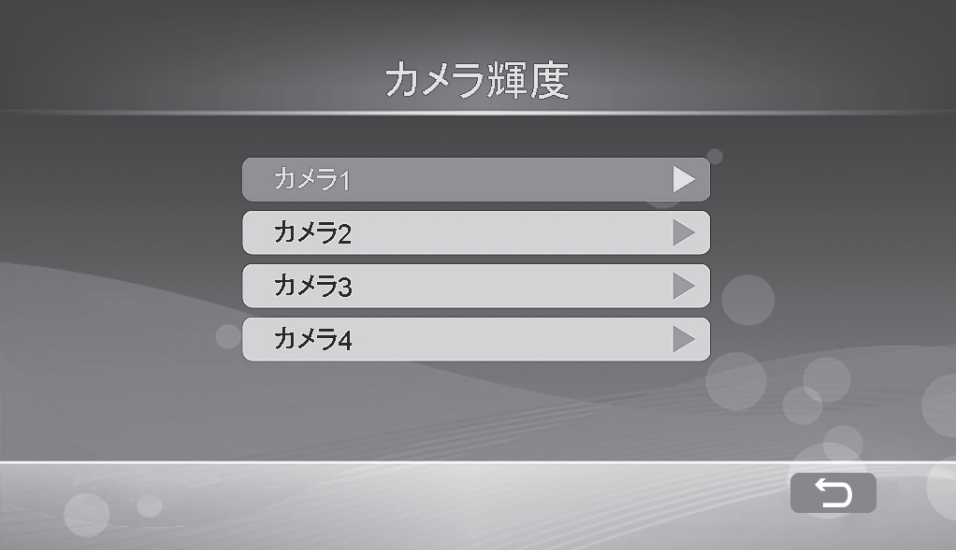

カメラ映像の明るさを設定します。

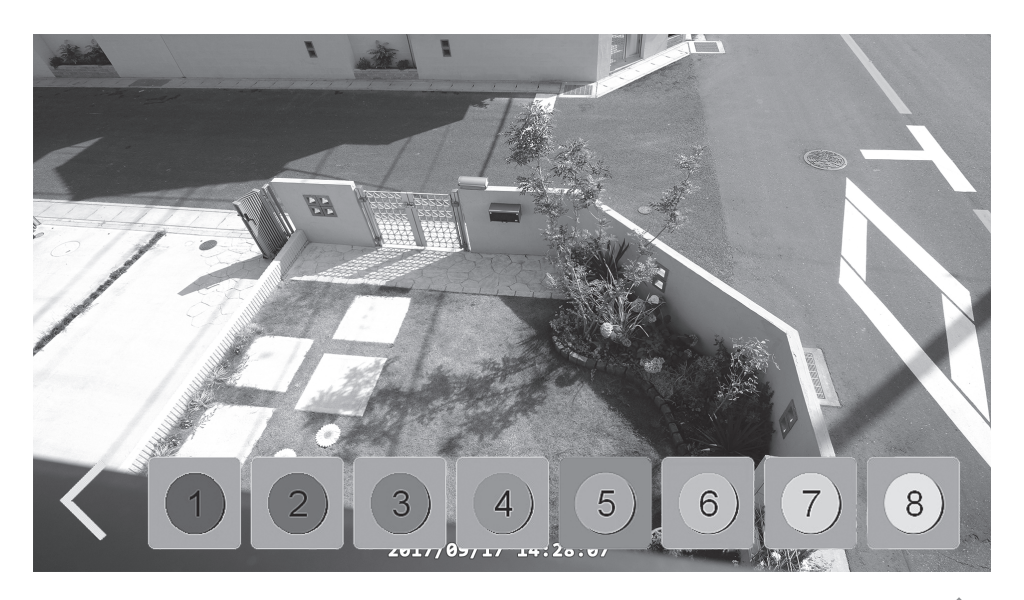

【タッチパネル】設定するカメラをタッチし、明るさを選んでタッチし、 ぐを タッチして決定します。

【リモコン】設定するカメラを<>><>>> で選択し、 (ok)を押して決定します。明る さを ( $\widehat{f}(\widehat{\theta})$ で選択し、 (MENU) を押して決定します。

$$
\mathbf{7} \rightarrow -\mathbf{2}
$$
\n
$$
\left(\mathbf{7} \rightarrow \mathbf{1}\right) \rightarrow \mathbf{1} \rightarrow \mathbf{1} \rightarrow \mathbf{1
$$

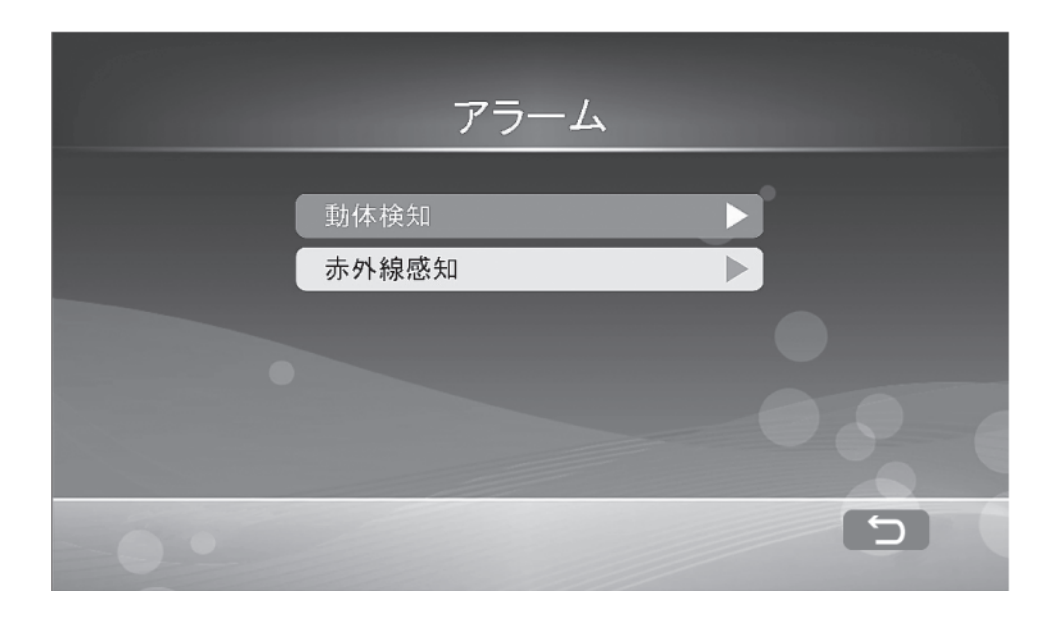

アラームメニューでは、動体検知録画時あるいは赤外線感知録画時にモニター からアラーム音を出力する設定を行えます。 アラーム音量は、システムメニューから設定します。 音量の設定については、32ページをご確認ください。

【タッチパネル】設定したい項目をタッチします。

【リモコン】設定したい項目を <>><>> で選択し、 OK を押して決定します。

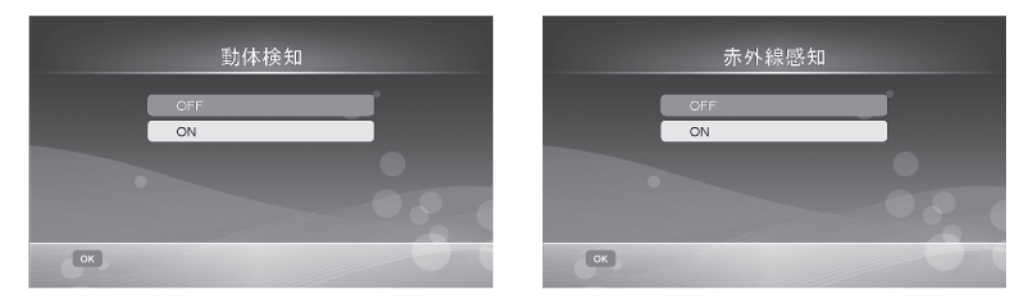

【タッチパネル】ON か OFF をタッチし、OK をタッチします。

【リモコン】ON か OFF を < << > < で選択し、 (or を押して決定します。

※アラーム鳴動を止める場合は画面をタッチしてください。

※アラーム設定後、初回作動に時間がかかることがあります。加えて 2 回目の作動までに時間がか かることがあります。

※複数回アラーム鳴動後であっても、作動までに一定時間時間がかかることがございます。

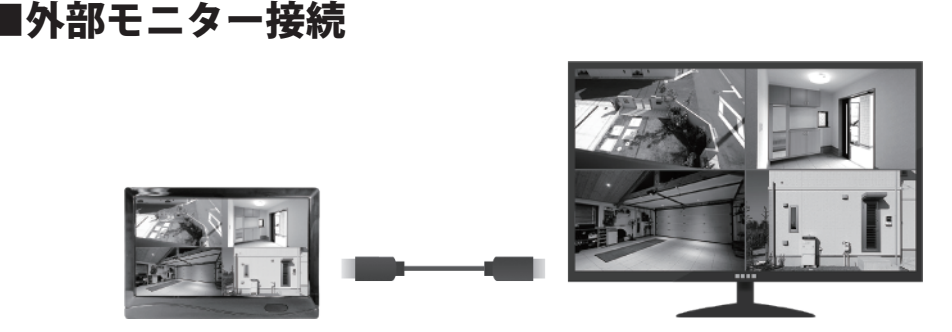

MT-WCM300 のモニター映像は、HDMI 入力端子を備えているモニターに映すこ とができます。接続する際は、HDMI ケーブル(別売)をご用意ください。

①MT-WCM300 のモニターの電源を切ります。

背面の電源ボタンを長押しするか、リモコンの(し)を押します。

※モニター起動中に HDMI ケーブルを接続すると、正しく映像が表示されないことがあります。 ②HDMI ケーブルを MT-WCM300 のモニターの HDMI 端子に接続し、もう一方を 外部モニターの HDMI 入力端子に接続します。

③MT-WCM300 のモニターと外部モニターの電源を入れ、外部モニターの外部入

力を HDMI に切り替えます。

④映像が表示されたら接続完了です。

⑤操作はリモコンで行います。MT-WCM300 モニター受光部へ向けて操作します。 ⑥映像出力を MT-WCM300 モニターに戻す場合は、接続している HDMI ケーブル を外してください。

※外部モニター接続中は、タッチパネル操作はできません。

※外部モニターにカメラ音声が正しく出力されないことがあります。

※リモコンの操作方法は、9 ページおよび各種設定の【リモコン】部分をご確認ください。

※外部モニター接続中に ( m )を押すと、外部モニターへ表示する画面の解像度が変更されます。 480P と 1080P を切り替えます。モニターの環境に応じて切り替えを行ってください。

 ※外部モニターの映像表示を MT-WCM300 モニターに戻した際に、画面表示解像度が正しく切り 替わらないことがあります。この場合は、モニターの電源を切り、再度電源を入れてください。

# ■スマートフォン・タブレットの接続準備

モニターをインターネット回線に接続すると、モニターに表示されるカメラ映像 をスマートフォンやタブレット上で表示したり、録画映像を再生したり、静止画 を保存したりすることができます。

また、インターネット回線に接続すると、1 時間に 1 回自動で時刻合わせします。

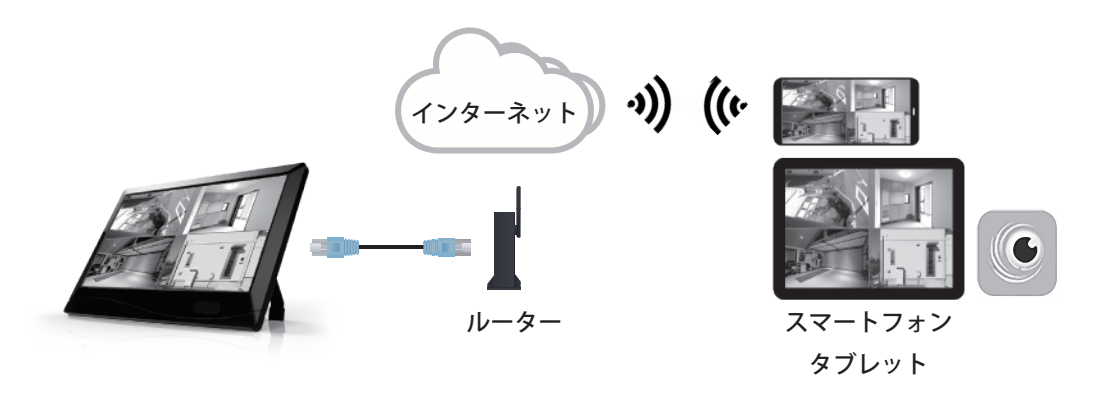

●ご用意していただくもの

- •ルーター(インターネットサービスプロバイダ―契約が必要です)
- ·スマートフォン・タブレット (iOS 9.0/Android 4.0)
- ·専用アプリ GoCamPro (App Store/Google play)
- ・LAN ケーブル(付属)

最初に、ルーターの有線ポートとモニターの LAN 端子を付属の LAN ケーブルで 接続します。

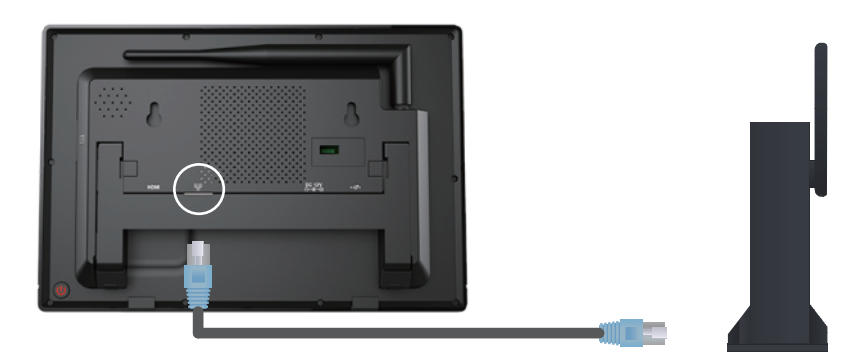

接続が完了したら、次ページからの手順に沿ってネットワーク設定を行います。

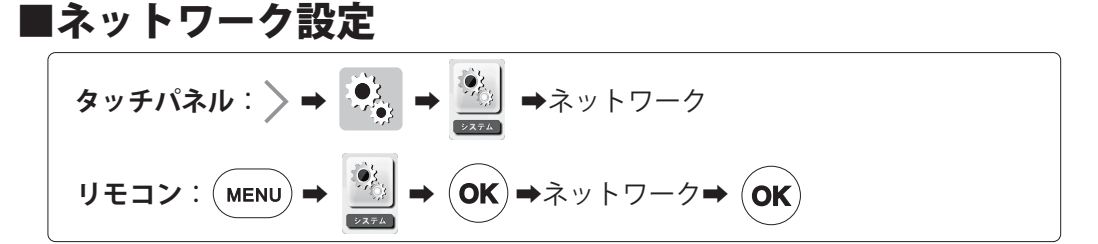

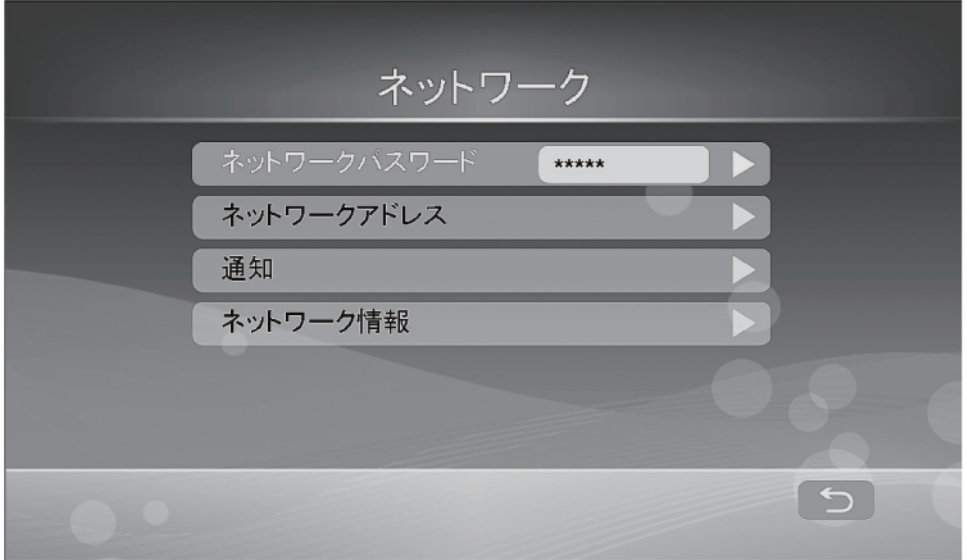

## **ネットワークパスワード**

スマートフォン・タブレットからモニターへ接続する際に入力するパスワードを 設定します。

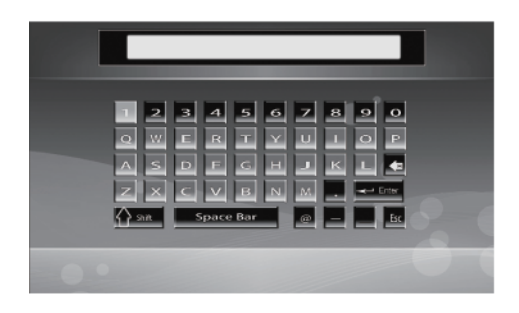

※パスワードは 12 文字まで設定できます。 ※パスワードは定期的に変更してください。

【タッチパネル】お好みのパスワードをタッ チし、Enter をタッチします。

【リモコン】 でお好みのパスワ  $-$ ドを入力し、Enter を選択し、 $\left($  ok) を押し て決定します。

## **ネットワークアドレス**

ルーターに接続する際の IP アドレスの割り当てを設定します。 DHCP あるいは固定 IP のいずれかを選びます。 初めて設定する場合は、設定完了後 56 ページのネットワーク情報へ進みます。

**DHCP**:自動で IP アドレスが割り当てられます。

**固定 IP**:手動で IP アドレスや必要項目を入力する必要があります。

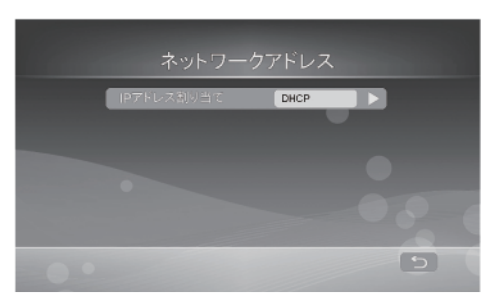

【タッチパネル】IP アドレス割り当てをタ ッチし、DHCP か固定 IP を選択します。

【リモコン】IP アドレス割り当ての画面で (ok) を押し、DHCP か固定 IP を (+)→)で選択 し、 (ok) を押して決定します。

●固定 IP を選択する場合

固定 IP を設定する場合は、以下の情報が必要となります。

- ・IP アドレス
- ・サブネットマスク
- ・デフォルトゲートウェイ
- ・DNS サーバー

※ルーターに DHCP が設定されている場合は、DHCP を選択してください。

- ※DHCP の割り当てがないか、固定 IP の設定が必要な場合は、次ページを参照して上記必要項目の 確認を行ってください。
- ※必ずモニターを接続するルーターに既に接続している端末からご確認ください。別のルーターに 接続している端末からでは正確な情報を確認できません。
- ※情報取得ができない場合は、ネットワーク管理者あるいはお使いのルーターを設定した方に詳細 を確認してください。

【Windows OS をお使いの場合】

①キーボードの [Windows]+[R] で [ ファイル名を指定して実行]ダイアログを開 き、「cmd」と入力し Enter を押すと [ コマンド プロンプト ] が表示されます。 ②「ipconfig/all」と入力し Enter を押します。表示された「サブネットマスク」、 「デフォルトゲートウェイ」、「DNS サーバー」の数字を控えます。

【MacOS をお使いの場合】

- ①「アップルメニュー」を開き、「システム環境設定」を選択し、「ネットワーク環 境」 を選択します。
- ②表示される「サブネットマスク」、「ルーター」(デフォルトゲートウェイ)、 「DNS サーバ」の数字を控えてください。

【AndroidOS をお使いの場合】

①AndroidOS では、お使いの端末の IP アドレスしか確認できませんので、他の 端末を用いて情報を取得してください。

【iOS をお使いの場合】

- ①「設定」をタップし、「Wi-Fi」をタップします。
- ②接続されている SSID 名の右側をタップします。
- ③表示される「サブネットマスク」、「ルーター」(デフォルトゲートウェイ)、 「DNS サーバ」の数字を控えてください。

【共通】

①IP アドレスは、同ルーター上でネットワークに接続されている既存の機器に割 り当てられている IP アドレス以外かつ DHCP 範囲外のものを控えてください。 ②53 ページの『IP アドレス割り当て』において、固定 IP を選択し、これまでに 取得した「IP アドレス」、「サブネットマスク」、「デフォルトゲートウェイ」、 「DNS サーバー」の数字を入力します。

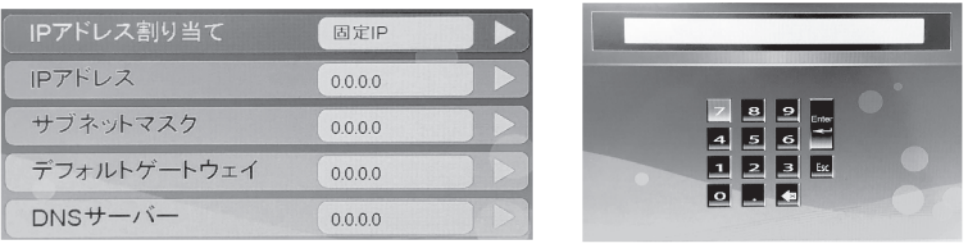

【タッチパネル】それぞれの項目ををタッチし、入力画面に進みます。数字をタッ チし、Enter をタッチします。設定をキャンセルする場合は ESC をタッチします。

【リモコン】 で項目を選択し、 を押して入力画面に進みます。 で数字を選択し、 を押して入力します。Enter を選択し、 を 押して決定します。設定をキャンセルする場合は ESC を選択し、 (oк) を押します。

## **通知**

動体検知・赤外線感知時にメッセージで通知します。本機能を使用するには、先 にスマートフォン・タブレットとモニターの接続を完了し、通知の登録を行う必 要があります。(62~63 ページ)

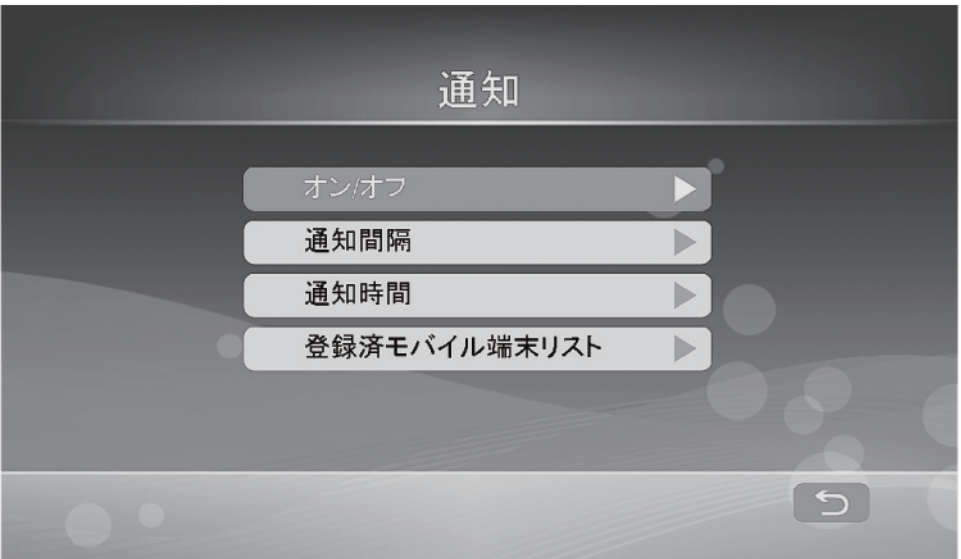

### ●**オン / オフ**

スマートフォン・タブレットへの通知のオン / オフを設定します。

【タッチパネル】オンかオフのいずれかをタッチします。

【リモコン】オンかオフを で選択し、 を押して決定します。

#### ●**通知間隔**

メッセージ通知の間隔を設定します。2・5・10・20・30 分間から選択します。 【タッチパネル】お好みの時間をタッチし、OK をタッチします。 【リモコン】お好みの時間を < < < < < 選択し、 (ok)を押して決定します。

#### **●通知時間**

メッセージ通知を受け取る時間帯を設定します。

【タッチパネル】開始·終了時刻を設定し、OK をタッチします。

【リモコン】開始・終了時刻を で選択し、 を押して決定します。

### **●登録済モバイル端末リスト**

登録されているスマートフォン・タブレット一覧を確認および削除できます。

【タッチパネル】登録済のスマートフォン・タブレットを削除する場合は、登録 名をタッチし、 削除 をタッチします。

【リモコン】登録済のスマートフォン・タブレットを削除する場合は、登録名を で選択し、 を押して決定します。

※本機能を使用する場合は、動体検知または赤外線感知を有効にしてください。

## **ネットワーク情報** 現在のネットワーク情報を確認できます。

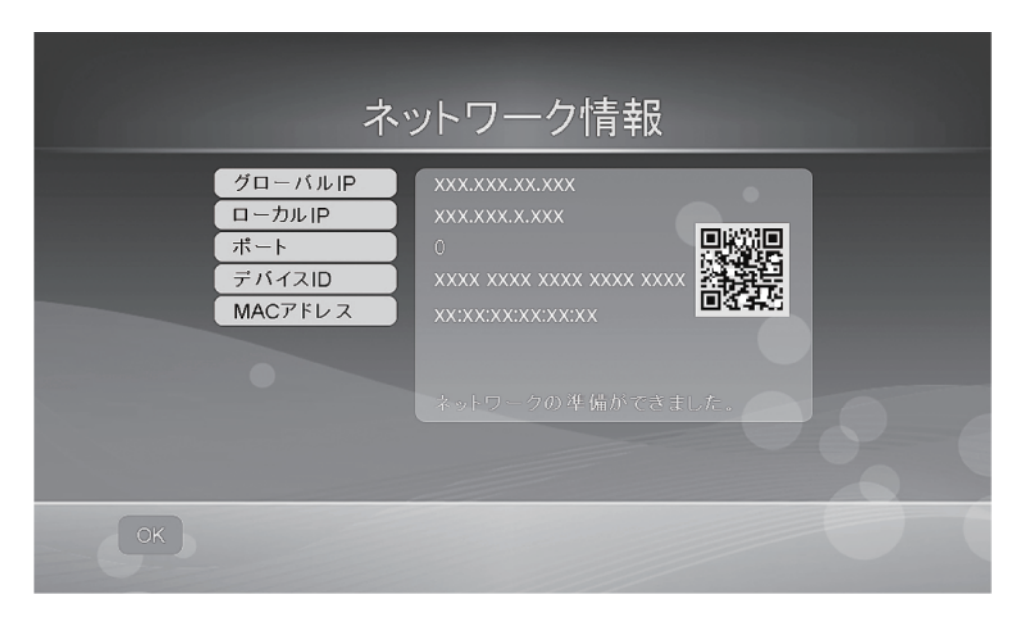

"ネットワークの準備ができました。" という表示が出ていれば、ネットワーク設 定は完了です。

※アプリに接続する場合は、画面をカメラ映像表示にしてください。

※MT-WCM300 のモニターでメニュー等設定時は、アプリにカメラ映像が表示されません。メニュー を閉じて、カメラ映像表示画面に戻ってください。

※モニターの映像をインターネット上に送るには上り回線速度 4Mbps 以上が適しております。 ※4Mbps に満たない場合、映像のフレームレートが下がり、かくかくした映像になります。

## ■スマートフォン・タブレットの接続

ネットワーク情報の" ネットワークの準備ができました。" という表示を確認後、 スマートフォン・タブレットの接続を行います。

①専用アプリ『GoCamPro』をダウンロードします。

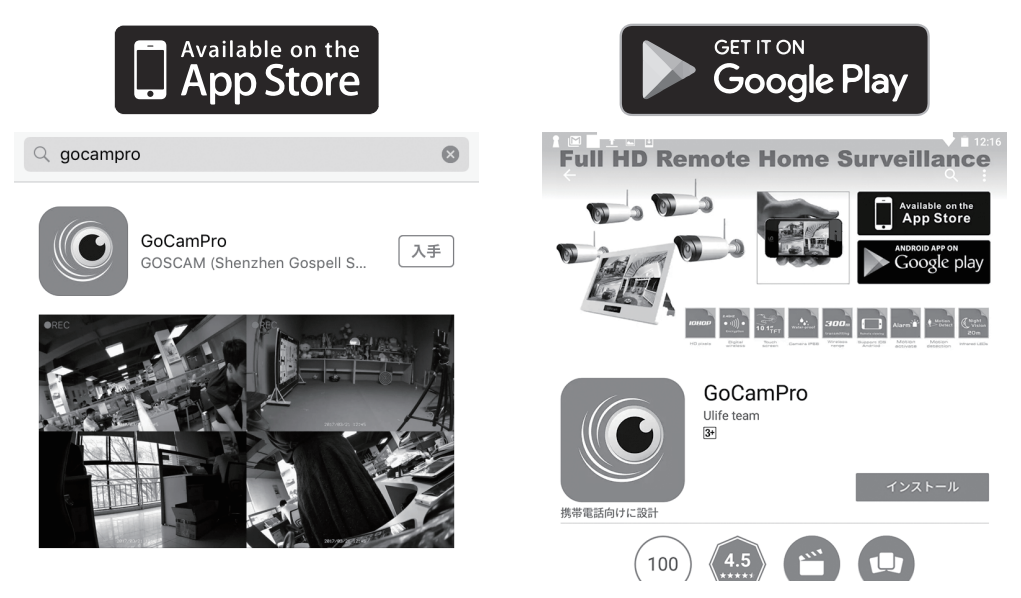

【iOS】App Store から『GoCamPro』をダウンロードします。

【Android】Google play から『GoCamPro』をダウンロードします。

②アプリを開き、接続するモニターを設定します。

【iOS】アプリを開き、右上の『+』をタップします。

【Android】アプリを開くと、自動的に新規登録画面が開きます。

**名前**:任意の名前を入力します。

**ID**:デバイス ID を入力します。『QR コード』をタップし、ネットワ ーク情報内に表示されている QR コードを読み取ると入力を省 略できます。

**パスワード**:設定した『ネットワークパスワード』を入力します。

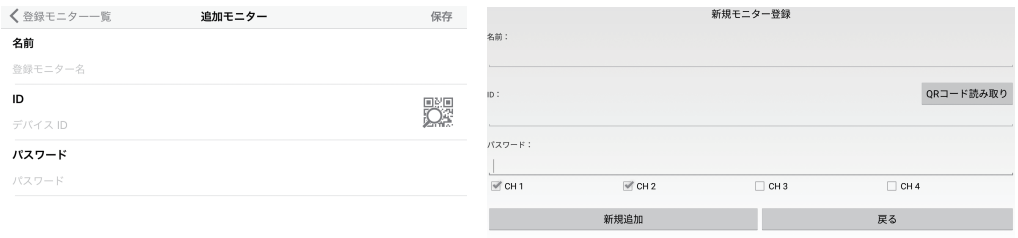

【iOS】入力後、表示したい CH 番号を選択し、保存をタップします。

 【Android】入力後、表示したい CH 番号を選択し、新規追加をタップします。 ③カメラ映像を確認します

 【iOS】登録したモニターをタップし、▶をタップし、カメラ映像が表示された ら接続完了です。

【Android】▶をタップし、カメラ映像が表示されたら接続完了です。

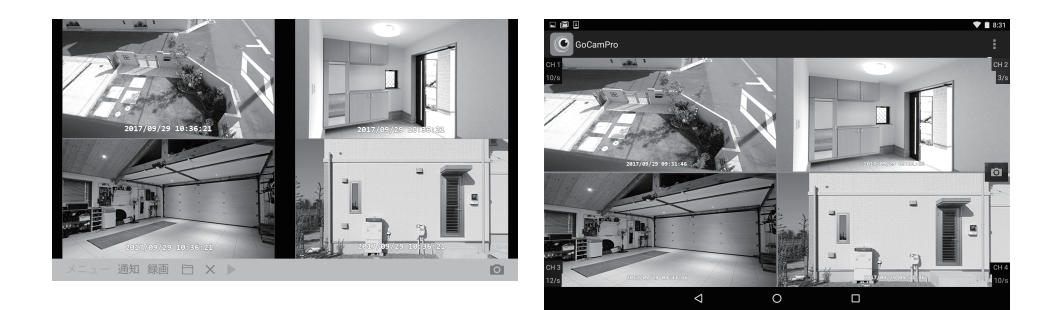

 ※モニターで各種設定画面を表示していると、スマートフォン・タブレットにカメラ映像が表示 されません。スマートフォン・タブレットでカメラ映像を確認する場合は、モニターの設定メ ニューを閉じて、カメラ映像を表示してください。

※同時アクセス数は最大で 3 ユーザーです。

※アプリでは音声は出力されません。

 ※モニターの映像をインターネット上に送るには上り回線速度 4Mbps 以上が適しております。 ※4Mbps に満たない場合、映像のフレームレートが下がり、かくかくした映像になります。

# ■アプリの機能説明

アプリではライブビュー画面表示以外にもいくつか機能があります。

【iOS】

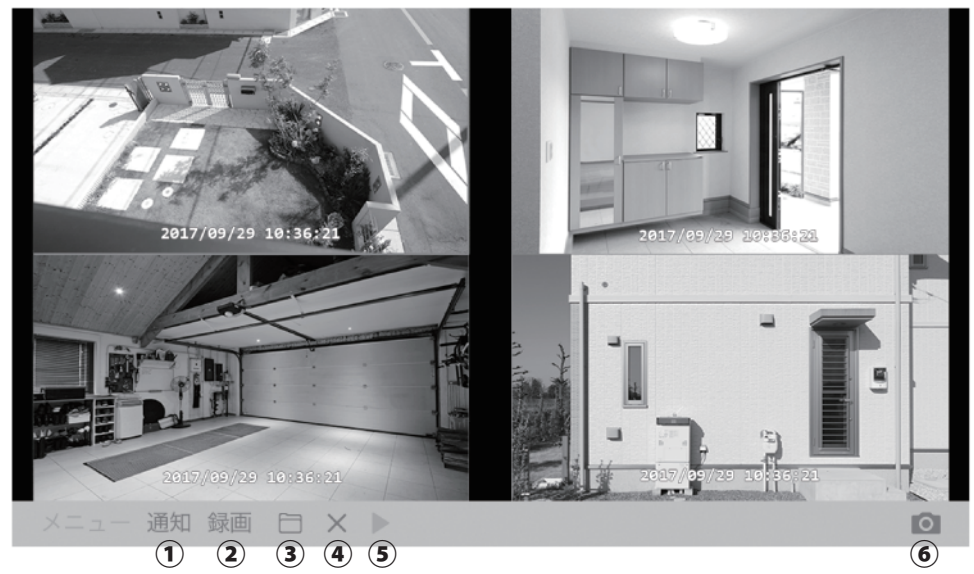

①通知

 動体検知・赤外線感知時のメッセージ通知のオン / オフを設定します。オンに する場合は、名前を入力します。登録した名前は 56 ページに説明のある『登 録済モバイル端末リスト』に表示されます。

②録画

手動録画の設定を行います。

③再生

記録媒体を選んで、録画データを再生します。

④戻る

カメラ映像表示画面を閉じます。閉じると各機能は使用できません。

⑤カメラ映像表示

表示中は反応しません。

⑥静止画記録

タップすると表示されている各カメラの静止画をアルバムに保存します。

※アプリでは音声は出力されません。

※モニターの映像をインターネット上に送るには上り回線速度 4Mbps 以上が適しております。 ※4Mbps に満たない場合、映像のフレームレートが下がり、かくかくした映像になります。

## 【Android】

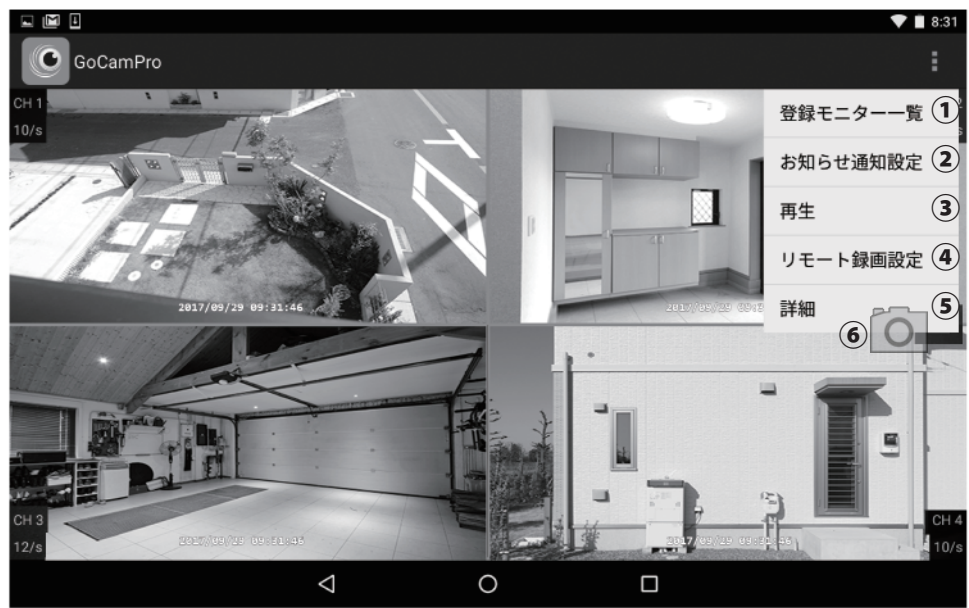

①登録モニター一覧

登録済モニターの一覧を表示します。新規追加や削除を行います。

②お知らせ通知設定

 動体検知・赤外線感知時のメッセージ通知のオン / オフを設定します。オンに する場合は名前を入力します。登録した名前は 60 ページに説明のある『登録 済モバイル端末リスト』に表示されます。

③再生

記録媒体を選んで、録画データを再生します。

④リモート録画設定

手動録画の設定を行います。

⑤詳細

アプリバージョンやネットワーク情報を確認できます。

⑥静止画記録

カメラ映像画面に表示されている <br>
O をタップすると各カメラの静止画 をアルバムに保存します。

※アプリでは音声は出力されません。

※モニターの映像をインターネット上に送るには上り回線速度 4Mbps 以上が適しております。 ※4Mbps に満たない場合、映像のフレームレートが下がり、かくかくした映像になります。

# ■故障かなと思ったら

修理を依頼される前に下記の項目をご確認ください。

# カメラおよびモニター関連

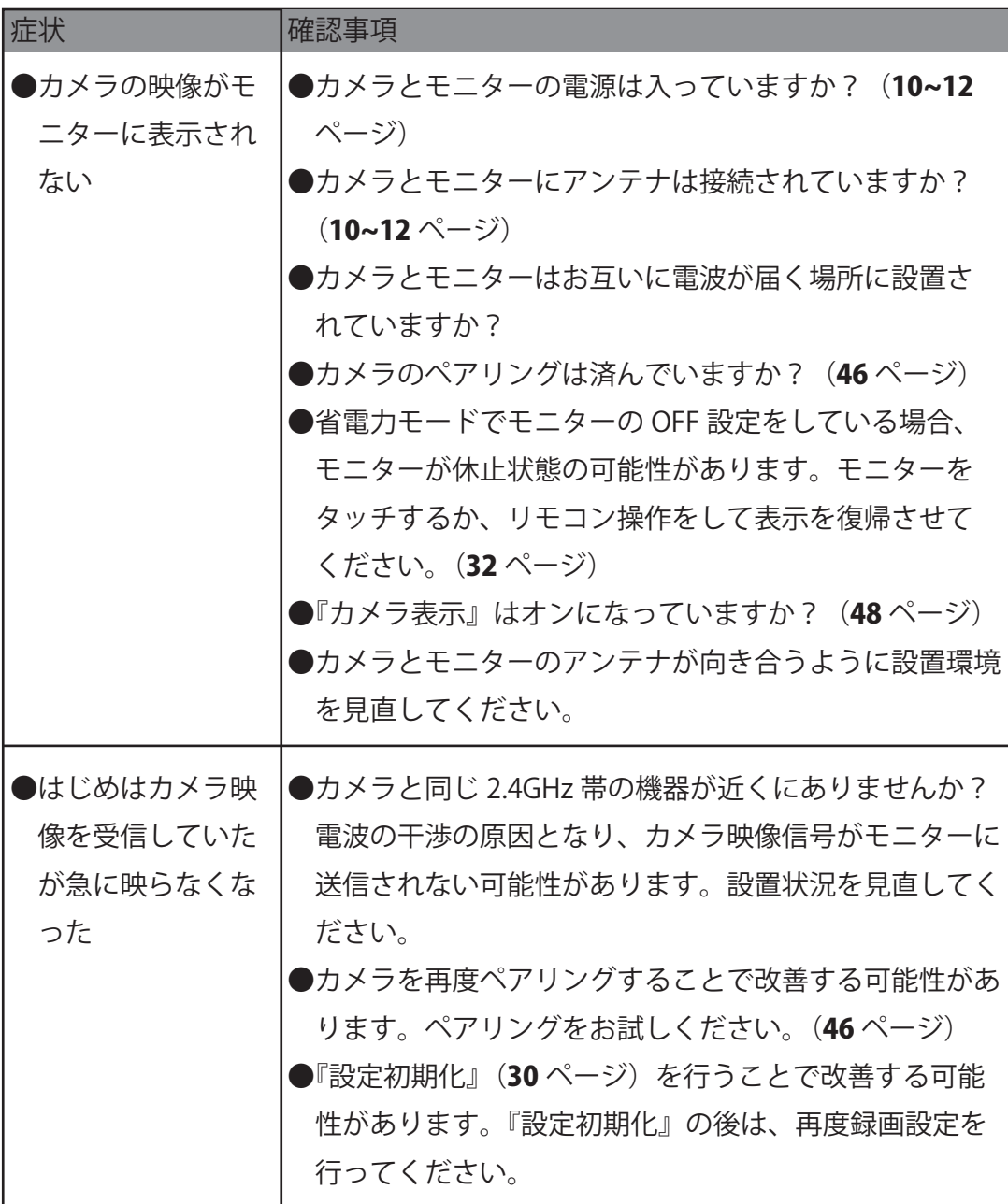

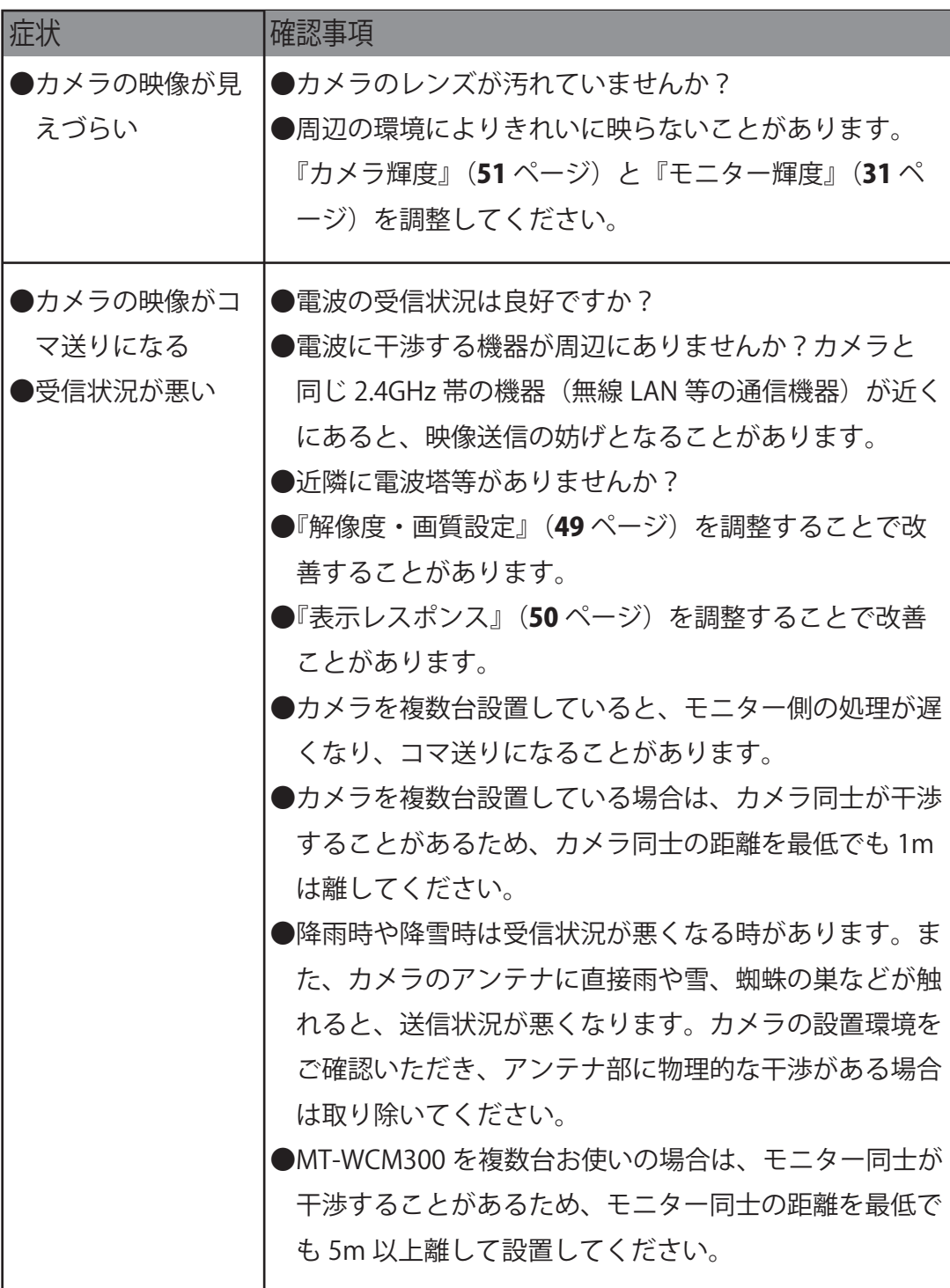

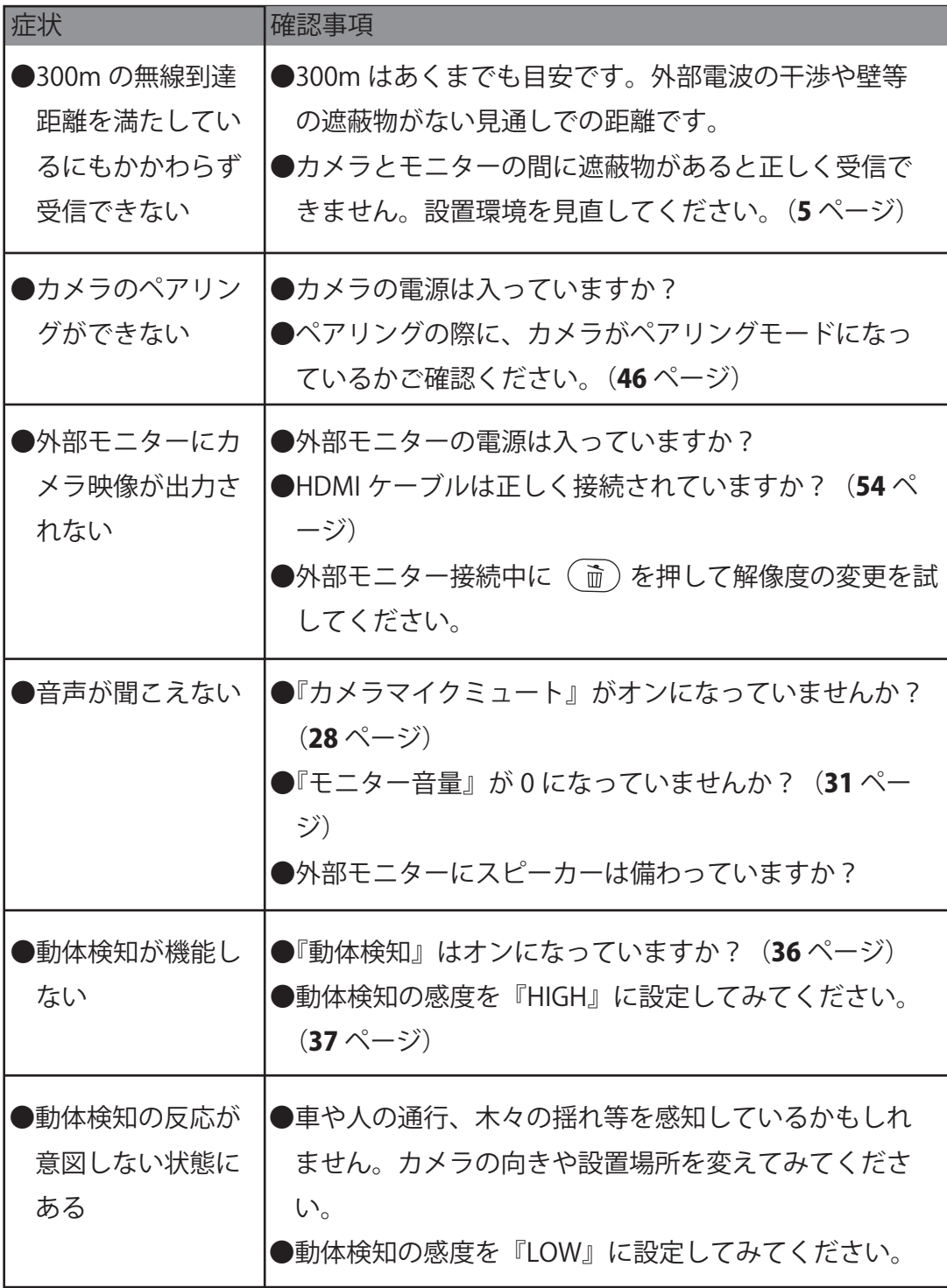

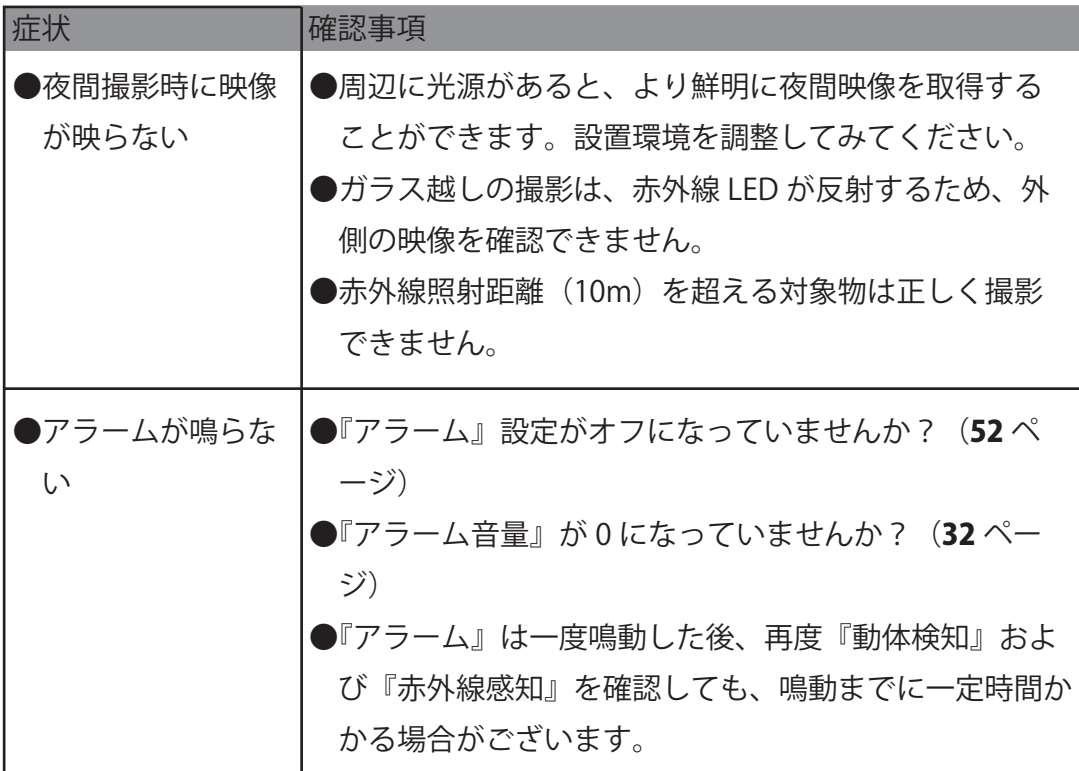

# 録画関連

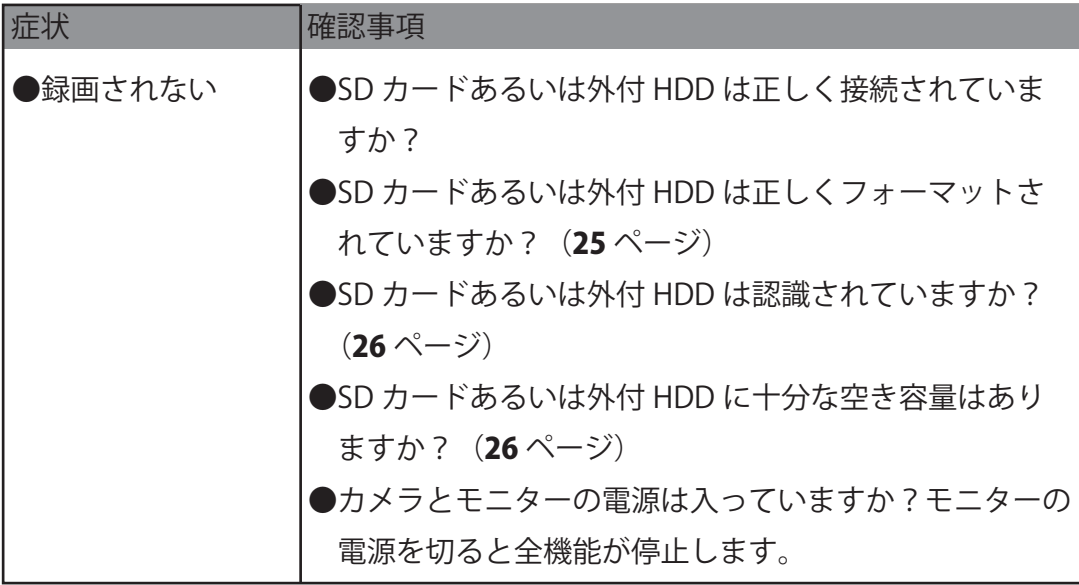

# 録画関連

●録画されない (つづき) ●『録画モード』が『通常』に設定されていませんか? 『通常』に設定すると、空き容量がなくなり次第録画 を停止します。(24 ページ) ●『日時設定』は行ってますか? (23 ページ) ●『録画』設定は行っていますか? (33 ページ) ●『スケジュール』設定は正しく設定されていますか?  $(34 \wedge -\frac{1}{2})$ ●録画したいカメラの表示が OFF になっていませんか?  $(48 \wedge -\frac{1}{2})$ ●手動録画は、メインメニュー画面に移動すると録画が 解除されます。再度設定を行ってください。あるいは、 『スケジュール録画』をご設定ください。(34ページ) ●『スケジュール録画』を実行中は、他の録画機能は停止 いたします。 症状 不可以 植認事項 ●録画画質が粗い ●『解像度・画質設定』を調整してください。(49ページ) ●『表示レスポンス』を調整してください。(50ページ) ●夜間映像は白黒撮影になります。 ●電波に干渉する機器が周辺にありませんか? ●動体検知録画およ び赤外線検知録画 が実行されない ●『スケジュール録画』が有効になっていませんか?『ス ケジュール録画』が有効な場合は、『動体検知録画』お よび『赤外線感知録画』は無効となります。 ●『動体検知録画』および『赤外線感知録画』は録画終了 後に、再度検知および感知が作動しても、録画開始まで に一定時間必要となります。連続した録画をご希望の場 合は『スケジュール録画』を設定してください。

## ネットワーク・アプリ関連

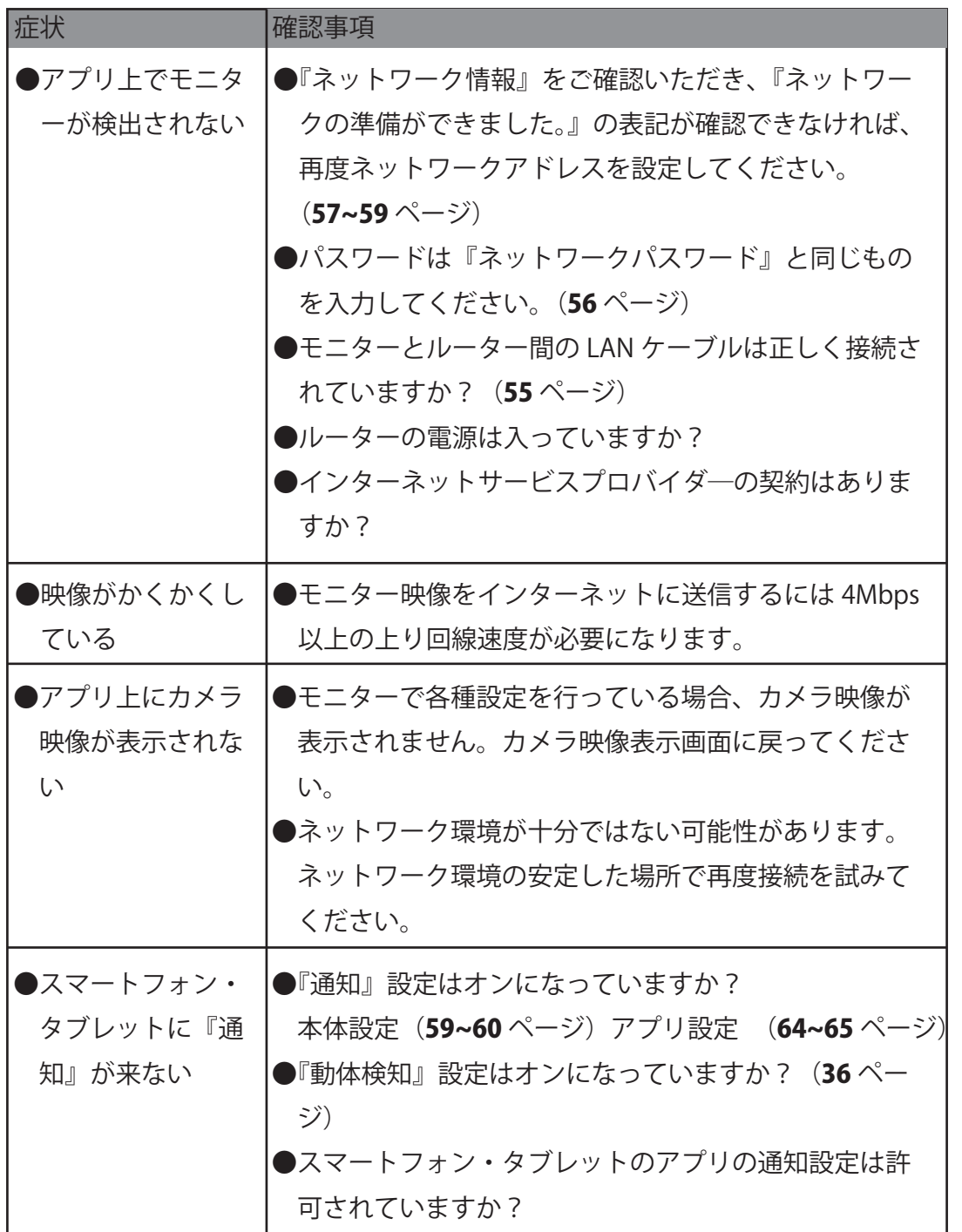

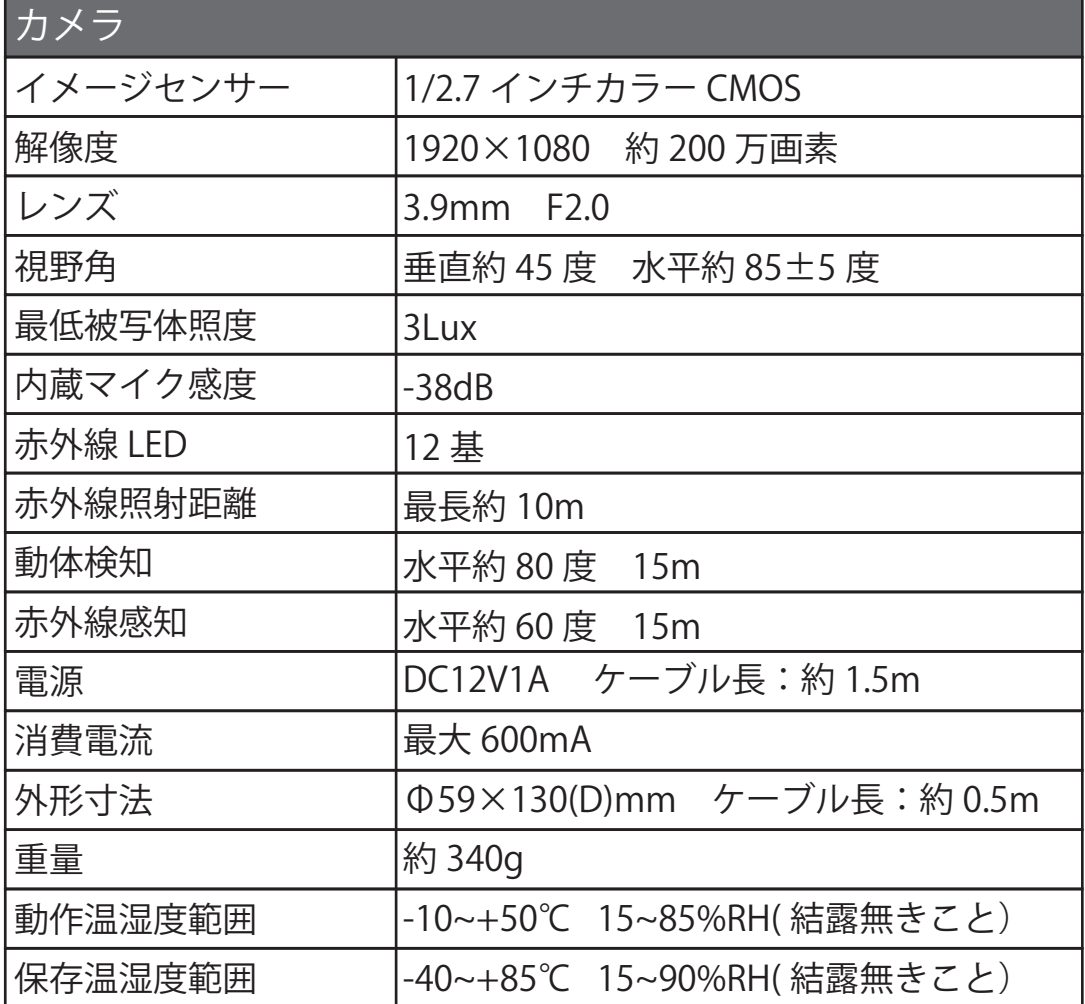

■仕様
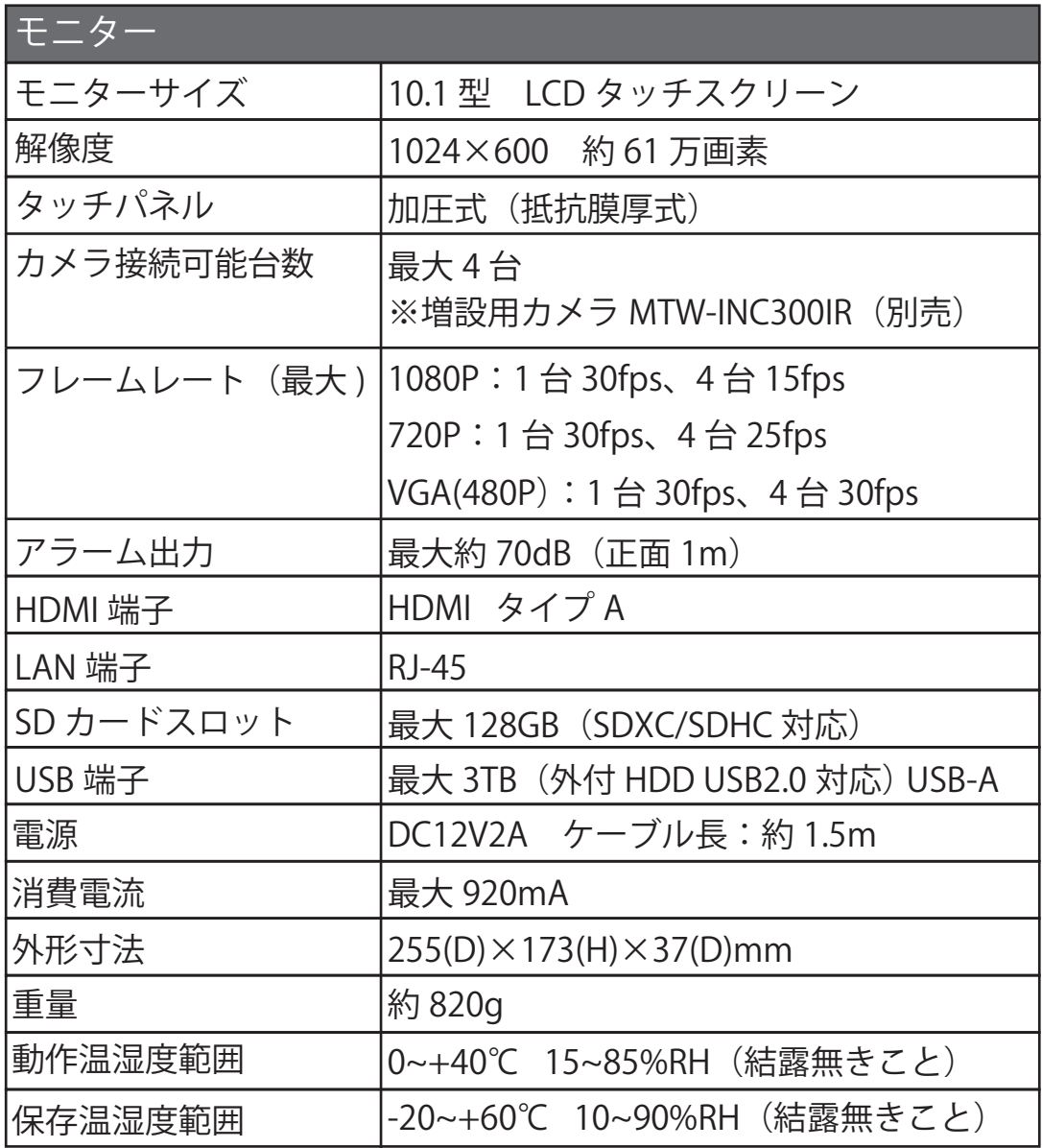

※問題が解決されない場合は、保証書に記載されている連絡先までお問い合わせください。

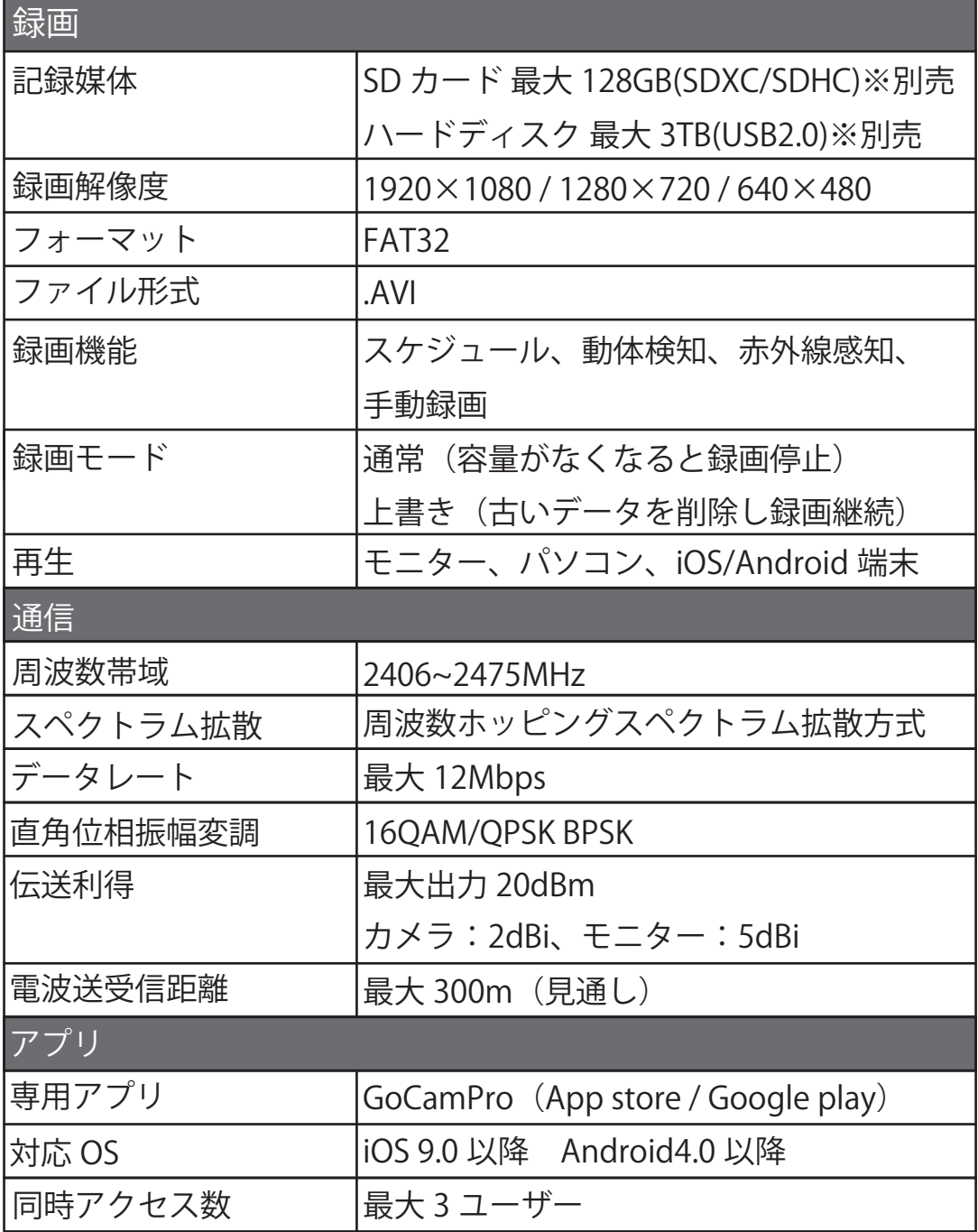

## ■免責について

- ●本製品は、特定のエリアを対象に監視を行うための映像を得ることを目的に作られたもので す。本製品単独で犯罪などを防止するものではありません。
- ●弊社はいかなる場合も次の事項に関して一切の責任を負わないものとします。
	- 1.本製品に関して直接または間接に発生した、偶発的、特殊、または結果的損害・被害
	- 2.お客様の誤使用や不注意による障害または本製品の破損などの不便・損害・被害
	- 3.お客様による本製品の分解、修理または改造が行われたこと場合、それに起因するかど うかに関わらず発生した故障・損害・被害
	- 4.本製品の故障・不具合を含む何らかの理由または原因により、映像が表示できないこと による不便・損害・被害
	- 5.第三者の機器などと組み合わせたシステムによる不具合、あるいはその結果被る不便・ 損害・被害
	- 6.お客様による監視映像(記録を含む)が何らかの理由で公となり、または使用され、そ の結果、被写体となった個人または団体などによるプライバシー侵害などを理由とする いかなる賠償請求、クレームなど
	- 7. 記録または登録した情報内容が何らかの原因により、消失してしまうこと

## ■修理について

●修理をご依頼いただく際は、はじめに保証書内の保証規定をご確認ください。

- ●不具合の原因は、設定の誤りや一時的な誤動作である可能性がございます。修理をご依頼の 前に、再度本取扱説明書をご確認ください。
- ●修理のご依頼は、まずはご購入いただいた販売店へご相談ください。その後、保証期間内外 を問わず、お客様により販売店を通して本製品、保証書を併せて弊社までご返送ください。
- ●修理は持込修理となります。出張修理や現場立ち合い等は行っておりませんので、予めご了 承ください。
- ●修理は製品の修復とそれに付随する作業を行います。改造等の特別対応は行っておりません。 予めご了承ください。
- ●故障状況によっては、長期間お預かりさせていただくことがございます。
- ●修理後の保証期間は 3 か月となります。保証期間内に同一箇所の再修理が必要な場合は、無 償修理とさせていただきます。
- ●保証期間外の有償修理の場合、修理前にお見積書を発行いたします。お見積書確認後、修理 依頼を中止することも可能ですが、ご返送の際に送料を請求する場合がございます。
- ●未使用品でも保証期間を過ぎた製品については有償修理となります。製品に異常がございま したら速やかにご連絡ください。
- ●製品の補修部品の供給状況等により、修理対応終了時期が早まることがあります。また、同 等機能を持つ後継製品および相当品に交換を行うことがございます。予めご了承ください。
- ●交換は、正常動作を確認したリペア品をご提供する場合がございます。
- ●付属品の修理は行っておりません。

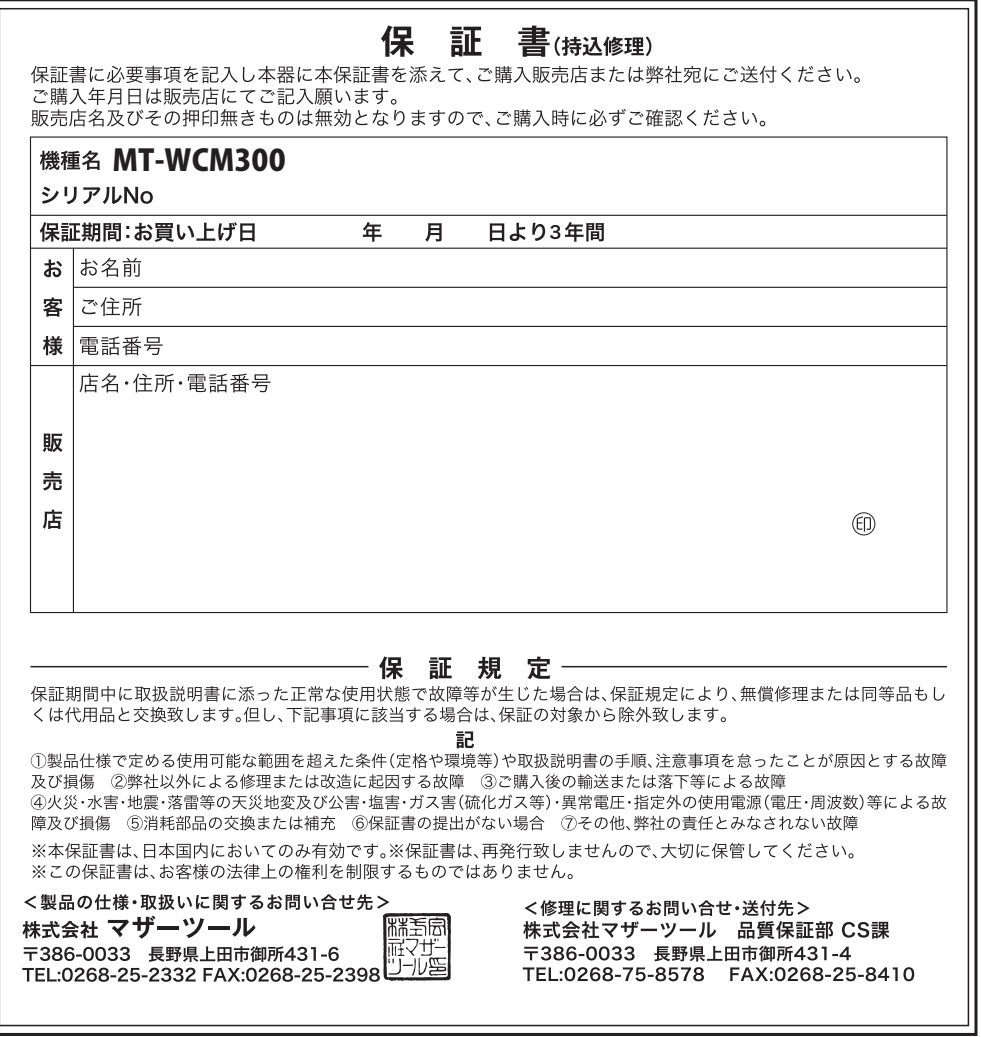